# Altea Aerospace

# XR5 Vanguard Manual de Operaciones de Vuelo

*Versión RC1a* 

*Fecha de la versión: Dic.13.2007* 

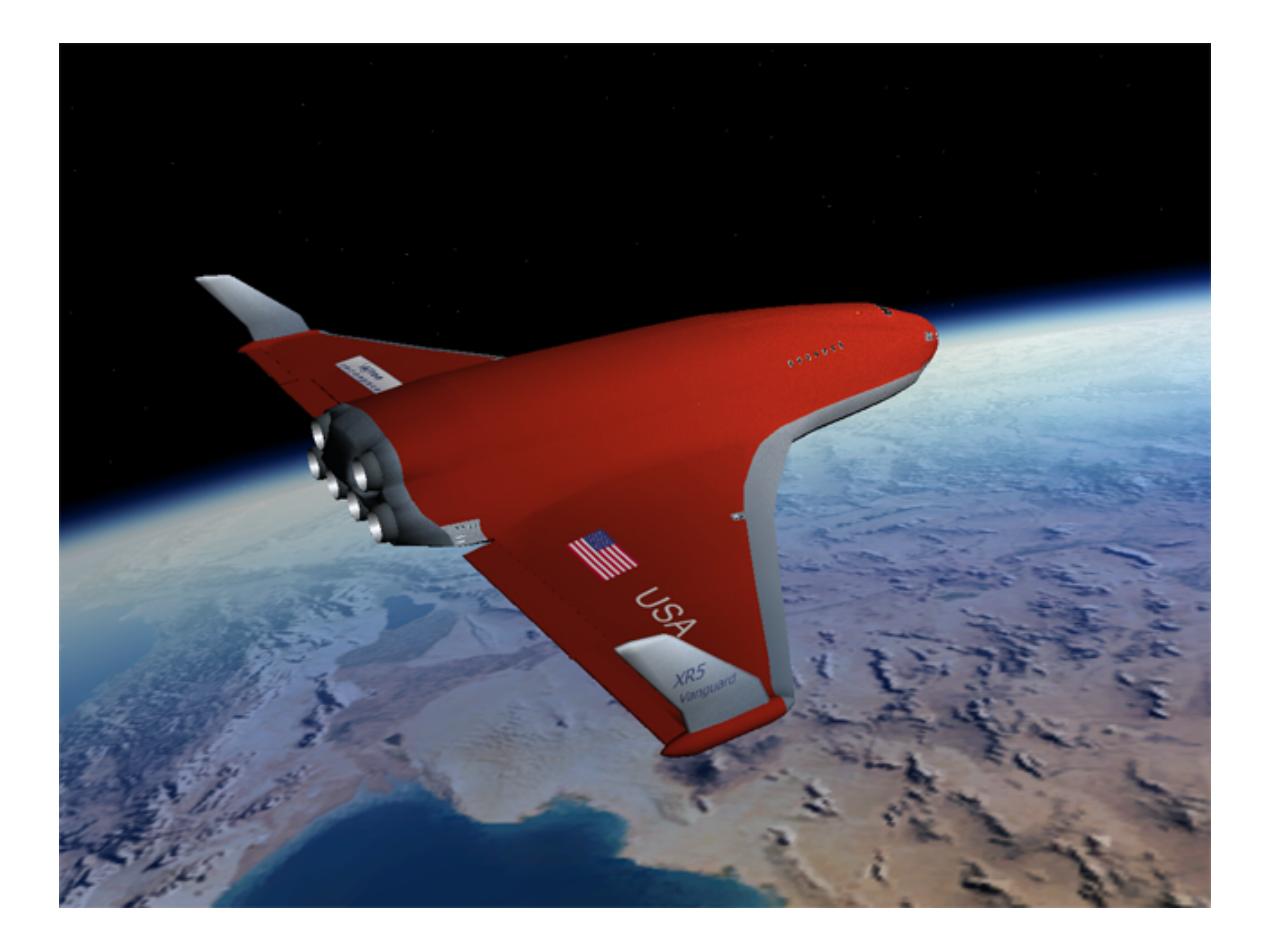

Copyright 2007-2008 Douglas E. Beachy. Todos los derechos reservados.

*Este software es gratuito y no puede ser vendido.* 

Web: [http://www.dougsorbiterpage.com](http://www.dougsorbiterpage.com/) Email: <mailto:dougb@dougsorbiterpage.com> Usuario del Foro Orbiter: [dbeachy1](http://orbit.m6.net/Forum/default.aspx?g=profile&u=654) [\(http://orbit.m6.net/Forum\)](http://orbit.m6.net/Forum)

### Tabla de Contenidos

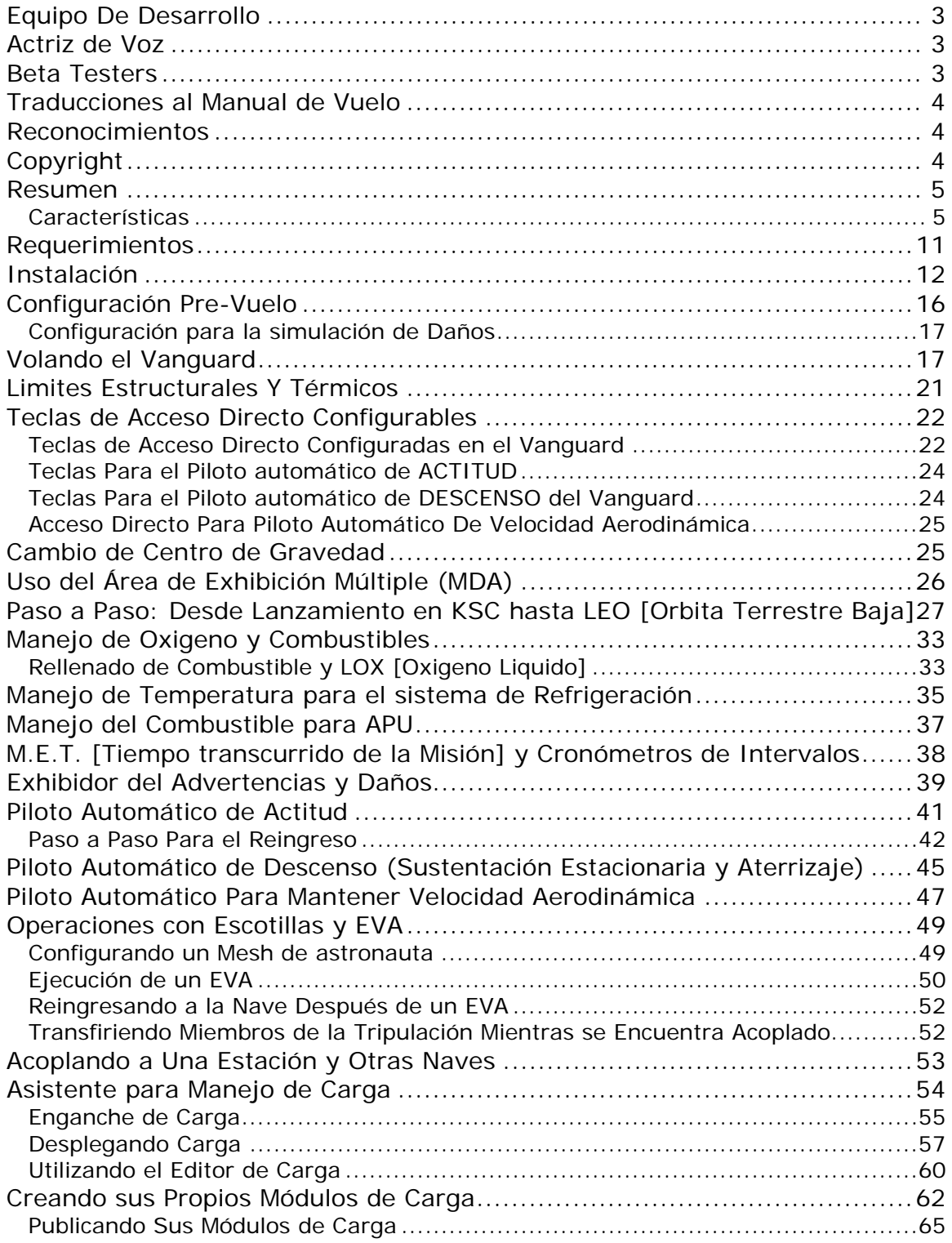

<span id="page-2-0"></span>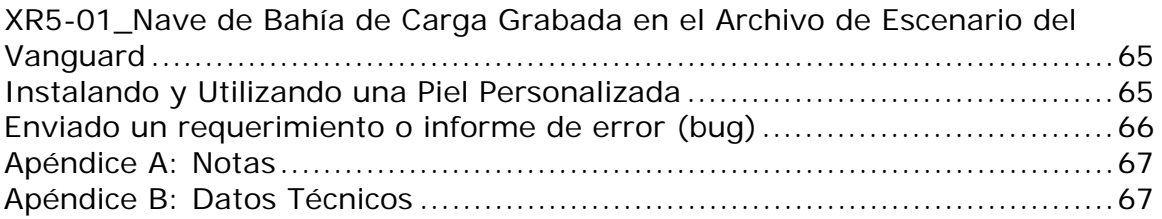

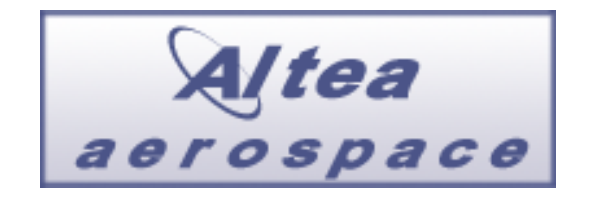

El Futuro Es Ahora.

## <span id="page-2-1"></span>**Equipo De Desarrollo**

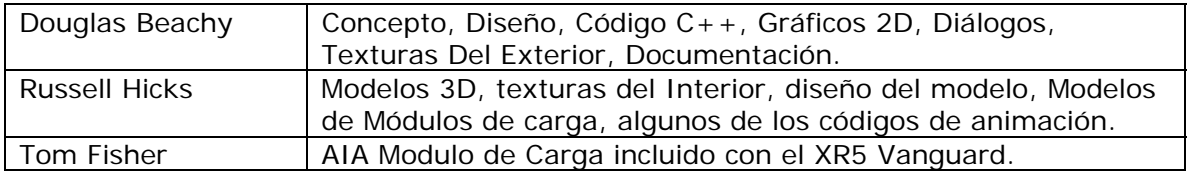

## <span id="page-2-2"></span>**Actriz de Voz**

• Sally Beaumont (<http://www.sallybeaumont.com/>)

## <span id="page-2-3"></span>**Beta Testers**

- Russell Hicks
- Tom Fisher
- Charles Singh
- John Mark Simpson
- Randy Stearns
- Jógvan Trondesen
- Neil Forrester
- Julian Soulages
- Don Gallagher
- Callum Massey
- Michael Scott

<span id="page-3-0"></span>• Stefan Sondermann

## <span id="page-3-1"></span>**Traducciones al Manual de Vuelo**

- *Alemán*: Stefan Sondermann
- *Español*: Julián Soulages

## <span id="page-3-2"></span>**Reconocimientos**

Muchas gracias al *Dr. Martin Schweiger* por su excepcional programa llamado [Orbiter](http://orbit.medphys.ucl.ac.uk/orbit.html), y por desarrollarlo gratuitamente.

Gracias a [Don Gallagher](http://orbit.m6.net/Forum/default.aspx?g=profile&u=16) por su prototipo inicial del Vanguard que me ayudaron a imaginar como quería fuera finalmente.

Gracias a [DanSteph](http://orbiter.dansteph.com/) por sus excelentes programas (add-on); OrbiterSound 3.5 y Universal Mmu.

Gracias a [Greg Burch](http://www.gregburch.net/) ([GregBurch](http://orbit.m6.net/Forum/default.aspx?g=profile&u=1000) usuario del Foro Orbiter) quien generosamente me permitió utilizar su excelente polígono de astronauta de alta densidad.

## <span id="page-3-3"></span>**Copyright**

*Este software contiene copyright 2007-2008 a Douglas E. Beachy. Este software es GRATUITO y no podrá ser vendido o distribuido con fines de lucro bajo ninguna circunstancia, queda prohibido cualquier pago por distribución del software. A si mismo queda prohibida la redistribución y Host en cualquier otro sitio Web que no sea el designado por el autor, sin embargo queda permitido crear un link hacia la pagina Web Oficial.* 

*No se podrá cobrar honorarios de ninguna clase por la utilización de este software, no podrá correr este software de forma que quede expuesto al público, sin importar*  los términos que gobiernan el caso del Orbiter en el cual está funcionando, sin el *permiso escrito expreso firmado por el autor y enviado vía carta o fax; es decir, un e-mail no es suficiente documentación para conceder el permiso.* 

*Todo el software, texturas, efectos sonoros (es decir, efectos sonoros no presentes en la distribución de Orbiter Sound por defecto), y el resto de los archivos no pertenecientes a los Mesh contenidos en este programa son copyright (protegidos por derechos de autor) a Douglas 2007-2008 E. Beachy y* no podrán ser vendidos o reutilizados *en cualquier Add-On para Orbiter, adicionado o en otro producto sin el permiso escrito expreso firmado por el autor y enviado vía carta o fax; es decir, un e-mail no es suficiente documentación para conceder el permiso.*

Los archivos de Mesh del Vanguard son copyright *(protegidos por derechos de autor) a* Russell Hicks 2007-2008 *y* no podrán ser vendidos o reutilizados *en cualquier Add-On para Orbiter, adicionado o en otro producto sin el permiso escrito expreso* 

<span id="page-4-0"></span>*firmado por el autor y enviado vía carta o fax; es decir, un e-mail no es suficiente documentación para conceder el permiso.*

Este software es proveído sin garantía, expresa o implícita.

No se podrá utilizar los skin del Vanguard o sus texturas configuradas para otra nave o producto sin el expreso permiso por escrito del autor como se declaró anteriormente.

Esta es una traducción al español de un original en lengua Inglesa, por cualquier error u omisión, referirse al original para tomarse como valida.

### <span id="page-4-1"></span>**Resumen**

*"Bienvenidos al futuro."* 

El **XR5 Vanguard** es una nave espacial completamente nueva para el Orbiter y es el producto de 50.000 líneas de código de C++ y sobre 2200 horas de trabajo (el equivalente de un año de tiempo completo de ocho-horas al día cinco días a la semana), las cuales fueron desarrolladas por las tardes y durante fines de semana. Además, Russell Hicks, que creó el Mesh y las texturas internas del **XR5 Vanguard**, tiene centenares de horas del trabajo invertidas en el modelo de 3D. A la fecha de esta escritura el **XR5 Vanguard** la nave más compleja desarrollada para el Orbiter.

Los contenidos novedosos del **Vanguard** incluyen cinco tableros 2D de instrumentos que soportan 1280 -, 1600 -, y 1920-pixel-wide de resoluciones (para un total de 15 paneles en DLL), una bahía de carga grande con la ayuda vía un panel para el manejo de los distintos cargamentos, motores SCRAM (motor ramjet de combustión supersonica) Altea Aerospace generación II de alto rendimiento, simulación compleja de daños, efectos sonoros, más de 250 exclamaciones de voz realizados por la actriz Sally Beaumont, y los pilotos automáticos altamente exactos apenas para nombrar algunos.

Como su "pequeño hermano" el XR1, el Vanguard fue diseñado para ser nave para el piloto, y con todos los ajustes del realismo fijados al máximo la nave está considerablemente más desafiante a volar eficientemente y con seguridad, que el DeltaGlider Estándar ; es decir, la carga de trabajo que experimenta el piloto es más alta. Sin embargo, el Vanguard es completamente configurable a través del archivo de Config\XR5VanguardPrefs.cfg, y con todo el realismo inhabilitado el Vanguard es tan fácil de volar como el DeltaGlider Estándar . El archivo de la configuración también ofrece una sección de CHEATCODES (trampas) que permita que el usuario fije directamente los valores de la nave tales como empuje de motor, capacidad del combustible, masa de la nave, etc.

### <span id="page-4-2"></span>*Características*

Si UD Es un piloto veterano del XR1 encontrara familiares muchos de lo sistemas del

#### Vanguard.

Sin embargo, el Vanguard es muchas veces mas grande que el XR1 y las características de vuelo son completamente diferentes – particularmente si UD está llevando gran cantidad de carga.

Características incluidas en el Vanguard:

- **Paneles de instrumentos en 2D que soportan nativamente las resoluciones de 1280-, 1600-, y 1920- modos de video.** Para cargar una de las resoluciones de paneles extendida, debe configurar 2DPanelWidth en su archivo Config\XR5VanguardPrefs.cfg.
- Paneles de instrumentos 2D en resolución nativa de 1280x1024, 1600x1200, o 1920x1600 con 24-bit de color. El panel principal es de bajo perfil en su centro para garantizar máxima visibilidad.
- 279 efectos de sonido únicos y llamados de voz; sonidos de voz de la actriz vocal [Sally Beaumont.](http://www.sallybeaumont.com/)
- Una gran bahía de carga con suficiente espacio para albergar 36 containers Estándar de 20 pies c/u con una capacidad máxima recomendada de 432 toneladas.
- Animaciones de rotación para el tren de aterrizaje.
- Tren de nariz con animación de rotación.
- Compleja animación para despliegue y contracción del tren de aterrizaje.
- Compuertas para toberas de motores de sustentación, compuertas de bahía de carga, elevador para la tripulación, y animaciones para el despliegue de radiadores térmicos.
- Compresión animada independiente para el tren delantero/trasero en despegues y aterrizajes: el tren se comprime dos metros mientras la nave toca tierra o despega. Esto puede verse mejor despegando desde Brighton Beach usando el piloto automático controlador del descenso mientras se mira desde la vista externa. Si se despega desde KSC y levantas primero la nariz se puede ver el tren delantero descomprimiéndose primero mientras la nariz se levanta, y luego el tren principal se descomprime mientras la nave despega.
- Un puerto de acoplamiento montado en el dorso de la nave, incluye una cámara para acoplar en el panel superior.
- La tripulación queda habilitada para proceder en EVA (Actividades externas a la nave) a través del elevador o a través del puerto dorsal la salida a EVA. se activa desde un Interruptor del panel superior. Esto tambien significa que la tripulación puede ingresar desde el exterior de la nave mientras la misma se encuentra acoplada a una estación espacial o a otra nave. El despliegue del elevador requiere del uso de APU (unidad de energía auxiliar).
- Un capacidad para 18 tripulantes, con amplios interiores para vivir en la nave. Como adicional, un modulo de carga como habitat para tripulación está siendo desarrollado por Tom Fisher, este modulo incrementará un espacio adicional para que la tripulación pueda vivir.
- La tripulación es configurada por defecto para todas las Meshes además de los cuatro polígonos de astronautas de alta densidad por Greg Burch. Esto es totalmente configurable vía el archivo XR5VanguardPrefs.cfg.
- Un interruptor para cambiar entre estándar y coplamiento, la configuración RCS (controles de acción y re-acción): en modo RCS para acople, dos cosas cambian: 1) se reducen en un %40 la intensidad en los impulsos de RCS permitiendo a la nave un control mas preciso mientras acopla y 2) los ejes del control de RCS cambian para que cuando se mire a traves de la camara del puerto dorsal se pueda utilizar el RCS en modo rotación o translación tal y como si se estuviese mirando hacia el frente como si el puerto de acoplamiento estuviese montado en la nariz; es decir, se siente normal. Por ejemplo, presionando el 6 en modo translación la nave se moverá hacia delante a lo largo del eje Z, en modo normal de RCS, pero se movera hacia arriba a lo largo del eje Y en modo de acoplamiento RCS. La tecla rapida para este cambio entre RCS normal y acoplamiento es ALT + R.
- Los motores SCRAM (motor ramjet de combustión supersonica) generación II de Altea Aerospace son operables hasta ~mach 20 además de mejorar su prestación acorde llegan a su limite.
- Seis motores principales (controlados en dos grupos lógicos de tres) con una potencia de empuje combinada máxima de 4,262 kN (en modo realista) o 5,328 kN (modo fácil).
- Seis motores de sustentación con una potencia de empuje maxima combinada de 2,930 kN (en modo realista) o 4,031 kN (modo fácil).
- Soporte total con capacidad de carga para cualquier modulo de carga que exista en Orbiter y pueda entrar en su bahía de carga. El Vanguard puede cargar hasta 432 toneladas de carga.
- Un panel de control de carga administra el despliegue y asegurado de la carga.
- Recarga de combustible y Oxigeno a través del panel inferior de instrumentos. Además de desactivar el cargado automático e instantáneo de combustible cuando la nave toca tierra sobre un PAD de aterrizaje o cuando lanzado un escenario la nave esta sobre un PAD antes mencionado.
- Muchos instrumentos de paneles, incluyendo:
	- o Exhibición del combustible principal, RCS, y remanente de combustible para motores SCRAM.
	- o Exhibición de performance de motores mostrando 1) eficiencia de motores principales (afectados por la presión atmosférica), 2) Aceleradores para motores principales, motores de sustentación, y motores SCRAM 3) Aceleración a lo largo de los 3 ejes en Gs y metros por segundo.

La escala G cambia automáticamente su escala por demanda, proporcionando información certera para situaciones de baja moderada y altas G. Este instrumento muestra la fuerzas ejercidas a la nave, mientras acelera hacia la inserción de la orbita, ud puede ver las G en el eje Y ir de 1 hasta 0.  $X =$ lateral (izquierda - derecha), Y = vertical (arriba - abajo), Z = aceleración (de frente –hacia atrás).

- Se ha re calculado el TSFC ("impulso-especifico de consumo de combustible") una pantalla muestra la eficiencia de los motores principales y de sustentación (y la incidencia de la presión atmosférica). Los motores de cohete son mas efectivos cuando son utilizados en el vació.
- Instrumentos de presión dinámica y estática; útiles para el asenso cuando se utilizan los motores SCRAM (motor ramjet de combustión supersonica).
- Instrumento indicador de Slope (deriva vertical) mostrando ascenso y descenso.
- Instrumentos indicadores de AOA (Angulo de ataque aerodinámico) y Slip (deriva horizontal).
- Instrumento de temperatura para el difusor de los motores SCRAM (motor ramjet de combustión supersónica) que permite al piloto monitorear los limites de performance de estos motores.
- Área multi-Display (MDA), esta pantalla tiene 10 diferentes modos, mostrando;
	- o Modo 0: Piloto automático para mantener velocidad de aire.
	- o Modo 1: Piloto automático para desenso y auto aterrizaje.
	- o Modo 2: Piloto automático para mantener la actitud.
	- o Modo 3: Exhibición de la temperatura para el casco y el líquido refrigerante.
	- o Modo 4: Exhibición De Estado De Sistemas #1
	- o Modo 5: Exhibición De Estado De Sistemas #2
	- o Modo 6: Exhibición De Estado De Sistemas #3
	- o Modo 7: Exhibición De Estado De Sistemas #4
	- o Modo 8: Exhibición De Estado De Sistemas #5
	- o Modo 9: Chequeo de los sistemas de Re ingreso
- Dos HUDs (paneles de exhibición de cabeza alzada) pop-up configurable. El HUD secundario tiene cinco modos y es completamente configurable para los datos, el color, y la transparencia. El tercer HUD muestra estado, mensajes de alerta y es configurable para el color y la transparencia.
- Un nuevo archivo de configuración C:\Orbiter\config\XR5VanguardPrefs.cfg Este archivo permite configurar muchos de los ajustes de la nave, incluyendo los ajustes para el vuelo, habilitando y deshabilitando los tipos dados de daños, los colores y campos de HUD pop-up, etc. Lea los comentarios detallados en el archivo para más detalles.
- El programa de análisis que lee el nuevo archivo XR5VanguardPrefs.cfg es un programa robusto y no causara que el Orbiter colapse si algún dato

invalido es encontrado. De encontrarse con ese tipo de datos, el programa escribirá un detalle de error en el archivo XR5Vanguard.log en el directorio principal del Orbiter y un mensaje de error parpadeante de alerta al final de la pantalla se exibirá.

- Un completo soporte para el calentamiento y daños usando la misma formula que el Orbiter utiliza para mostrar el plasma de reingreso: Calor = 0.5  $*$  p  $*$ v3, donde  $p = a$  la densidad de la admosfera y  $v = a$  la velocidad. Esto significa que la temperatura del casco de la nave subirá o descenderá en directa proporción al plasma mostrado por el Orbiter durante el reingreso. Se implementa además el efecto hipersónico del aislamiento de capa limite. Las lecturas de temperatura del casco son mostradas en el modo 3 de la pantalla del MDA, y puede ser alternada entre Kelvin, Fahrenheit, y Celsius haciendo clic en el botón azul de la pantalla sensible al tacto.
- Ayuda de recalentamiento del casco realista de lógica confusa: la nave no es instantáneamente destruida cuando la superficie del casco excede los limites máximos de temperatura; esto es discutido en detalle en la sección de re ingreso mas adelante en este documento.
- Se implementa sistema de alarma maestro con tonos de alarma y luces en panel. Y un completo soporte de audio para las alarmas.
- Un piloto automático de alta prescisión de manejo de actitud configurable en cabeceo / AOA e inclinación mientras se neutraliza el desvío (es decir, *desvío errático*); usado típicamente para mantener la actitud en el reingreso en al atmósfera.
- Dentro de la atmósfera el piloto automático de actitud utiliza tres métodos simultáneamente: 1) ajuste de alerones elevadores, 2) cambios de centro de gravedad, esta característica trabaja bombeando combustible dentro de la nave hacia delante y hacia atrás, y 3) Impulsos RCS. La combinación de estos tres métodos permite a la nave mantenerse sólida como una roca durante el reingreso inclusive bajo el efecto de la compresión del tiempo. Esto es extremadamente eficiente y necesita de muy poco combustible RCS. Este piloto automático necesita de la potencia proveída por APU a los efectos de utilizar el sistema de cambio de centro de gravedad y los elevadores de ajuste.
- Un eficiente piloto automático de descenso / ascenso y auto aterrizaje, un grado ajustable de descenso y auto aterrizaje permiten aterrizar al Vanguard en forma eficiente a través de los motores de sustentación cada vez.
- Un eficiente piloto automático para mantener la velocidad del aire con precisión de 0.1 metros-por-segundo. Muy útil durante el vuelo admosferico y durante el rodaje a pista. El piloto automático para mantener la velocidad aerodinámica podrá ser utilizado por separado o en combinación con otro piloto automático.
- [CHEATCODES]=[Trampas] El archivo XR5VanguardPrefs.cfg permite modificar directamente ciertos valores de la nave como la masa, maximo empuje de motores, capacidad de combustible, etc. Para más detalles vea los

comentarios de [CHEATCODES] en la sección del archivo XR5VanguardPrefs.cfg.

- Completa simulación de daños y choque, incluyendo colapso del tren basado en la velocidad vertical al momento del toque y la masa de la nave.
- Nuevos efectos de sonido incluyendo, llamadas de altitud, llamadas de mach, llamadas de alertas, llamadas por daño y fallas, y llamadas por proximidad de acoplamiento. Las llamadas de proximidad de acoplamiento son sondeadas a través de la frecuencia NAV IDS o XPDR, tomando en cuenta la frecuencia activa más cercana tomando precedencia sobre cualquier frecuencia XPDR activa.
- HUD de información para mostrar las teclas de acceso rápido configuradas del Vanguard; activada vía ALT-BARRA ESPACIADORA o vía un botón del panel principal.
- Control de Motores de translación/rotación y prendido/apagado (normalmente *NUMPAD-/* y *CTRL-NUMPAD-/*) son ahora compatibles con [JoyBotón2.](http://www.electracode.com/4/joy2key/JoyToKey English Version.htm) [JoyBotón2](http://www.electracode.com/4/joy2key/JoyToKey English Version.htm) tiene un problema de reconocimiento de *NUMPAD-/*, por esto el nuevo **/** y **CTRL-/** hacen ahora lo mismo en el Vanguard que su contraparte. Esto significa que ahora se podrá asignar translación / rotación con un botón del Joystick.
- Efectos de sonidos de ambiento re trabajados (OrbiterSound los usa demasiado a menudo). Además se eliminaron algunos efectos de sonido ambientales molestos.
- Sonidos mejorados para los motores SCRAM (MOTOR RAMJET DE COMBUSTIÓN SUPERSONICA); notar que estos motores están basados en el flujo de combustible (es decir, en la combustión resultante) y no en la configuración del acelerador.
- MWS (*Sistema maestro de alarmas*) panel luminoso con 23 luces de alarma diferentes.
- Grado de restaure configurable para el HUD secundario y pantalla MDA; esto mejora la performance en altos grados de frame rates.
- Frecuencia de Transponder configurado en 117.75 MHz.
- Frecuencia de puerto de acoplamiento =  $117.85$  MHz
- Unidad de energía auxiliar (APU) habilita los sistemas hidráulicos del Vanguard's; el APU debe estar encendido en orden para operar los sistemas hidráulicos. Dependiendo de la configuración del archivo config el APU cuenta con combustible ilimitado y limitado, manéjese con precaución.
- Compuertas de presurización y despresurización.
- Soporte de EVA (actividad externa a la nave) vía el excelente *add on; Mmu (UMmu) por [DanSteph'](http://orbiter.dansteph.com/)s.*
- <span id="page-10-0"></span>• Astronauta de polígono de alta densidad, mesh desarrollado por [Greg Burch](http://www.gregburch.net/); usado bajo permiso.
- El mesh del astronauta es fácilmente configurable; los usuarios pueden usar el polígono de alta densidad de Greg Burch, el astronauta Estándar incluido en UMmu, o cualquier otro mesh de astronauta.
- Transferencia de astronautas es posible entre otras naves compatibles al UMmu.
- Los pilotos automáticos de Actitud, Descenso y velocidad aerodinámica se graban y re cargan su estado desde el archivo de escenario. Esto significa que ahora es posible guardar tus escenarios incluso mientras se reingresa a la atmósfera o en auto aterrizaje. Luego recargando y continuando sin problemas.
- Muchos otros numerosos cambios para listarlos aquí.

### <span id="page-10-1"></span>**Requerimientos**

- **Orbiter Patch 1** (Orbiter P1 060926) o superior. Las versiones anteriores del Orbiter no son compatibles.
- OrbiterSound 3.5 o más actualizado; un link al ultimo OrbiterSound puede ser encontrado en mi pagina Web. Sin embargo el Vanguard puede ser utilizado sin OrbiterSound instalado, OrbiterSound es altamente recomendado.
- Universal MMU (UMmu) 1.5 o superior es necesario; no podrá volar el Vanguard sin UMmu 1.5 o versión superior. Una conexión podrá encontrarse en mi [Pagina Web.](http://www.dougsorbiterpage.com/)
- *Opcionales pero recomendados:* [STS-121 Orbiter Sound Pack #1](http://www.dougsorbiterpage.com/downloads/download.php?file=7). Este es mi paquete de sonido STS-121 para Orbiter que incluyen CAPCOM astronauta Canadiense [Julie Payette](http://www.jsc.nasa.gov/Bios/htmlbios/payette.html) y la tripulación de STS-121 durante su misión de doce días. Esto archivos fueron extraídos desde un archivo MPEG-2 video descargado desde mi TIVO y luego mezclados a 48KHz, 16-bit mono. Configura tu radio frecuencia del Orbiter en 217.121.

Este y otros paquetes de sonido están disponibles en mi [Pagina Web.](http://www.dougsorbiterpage.com/)

• *Opcional:* El Vanguard soporta diferentes motivos de pintura; referenciarse a mi [Pagina Web](http://www.dougsorbiterpage.com/) por la lista de motivos de pintura disponibles para el Vanguard. Note UD. Puede crear y utilizar su propio motivo de pintura para el Vanguard utilizando el *Vanguard Paint Kit*, también disponible en mi [Pagina](http://www.dougsorbiterpage.com/)  [Web](http://www.dougsorbiterpage.com/).

## <span id="page-11-1"></span><span id="page-11-0"></span>**Instalación**

Esta sección detalla como instalar y configurar el Vanguard. Note que el Vanguard es un *Orbiter add-on (Adjunto)*, y requiere que el Orbiter esté instalado con anterioridad.

- 1. Instalar [Orbiter P1 060929](http://orbit.medphys.ucl.ac.uk/orbit.html) o superior. Versiones anteriores del Orbiter no SON COMPATIBLES con el Vanguard.
- 2. Instalar OrbiterSound 3.5 o superior si no fue instalado con anterioridad. (Un link hacia la versión más actualizada puede encontrarse en mi [Pagina Web.](http://www.dougsorbiterpage.com/))
- 3. instalar Universal Mmu si no fue instalado con anterioridad. (Un link hacia la versión más actualizada puede encontrarse en mi [Pagina Web.](http://www.dougsorbiterpage.com/))
- 4. *Opcional:* Instalar [STS-121 Orbiter Sound Pack #1.](http://www.dougsorbiterpage.com/downloads/download.php?file=7)
- 5. Si Ud está instalando efectuando una actualización sobre versiones previas del Vanguard, tenga la precaución de salvar el archivo C:\Orbiter\config\XR5VanguardPrefs.cfg si previamente fue configurado. No copie directamente el archivo XR5VanguardPrefs.cfg sobre la nueva versión instalada ya que la nueva versión puede tener ítems no previstos en versiones anteriores.
- 6. Descomprima el archivo de distribución del Vanguard en su directorio C:\Orbiter.
- 7. Si está realizando una actualización sobre versiones anteriores del Vanguard, unifique los datos con el nuevo archivo XR5VanguardPrefs.cfg utilizando su editor de texto favorito.
- 8. Active el formulario de inicio del Orbiter "Launchpad".
- 9. Seleccione el tab *de Modulos*.
- 10.Seleccione *OrbiterSound* en la lista de modulos inactivos y hacer clic en el botón <== *Activate Selected*.
- 11.Seleccione el tab *de Video* y configure la resolución de pantalla a su estado actual. **NOTA:** El Vanguard soporta 1280-, 1600-, y 1920-pixel-wide de paneles en 2D. Si su maquina lo soporta, un ancho de 1600 pixels es recomendado; e.g., 1600x1200, 1600x900, etc. Note que la resolución en alto de pantalla en pixels no es crítica desde que los paneles son solo de 640 pixels en altura. Si está corriendo una ventana, la resolución de 1926x1200, 1606x1200 o 1286x1024 es recomendado para permitir espacio para los bordes, una vez mas la altura no es critica. El Vanguard carga la resolución de 1280-pixel-wide paneles de 2D por defecto: Si quiere utilizar otra resolución, edite su archivo Config\XR5VanguardPrefs.cfg en la linea 2DPanelWidth. Nota el Vanguard seccionará de forma automática el panel optimo basado en su modo de video seleccionado en el formulario inicial del Orbiter "Launchpad" en las próximas versiones el Orbiter sea lanzada una

nueva llamada al API la cual permitirá seleccionarlo de forma automática . Por ahora sin embargo, deberá configurarlo de forma manual.

Si Ud. Está corriendo en modo full-screen, le recomiendo deshabilitar el casillero de la sincronización vertical "Disable Vertical Sync" para que así el frame rate pueda correr a velocidad completa: cuanto mayor el frame rate, mayor exactitud en la simulación. Si el rasgado de líneas que puede ocurrir con el Vertical Sync lo incomoda, permita la sinc. vertical otra vez. Observe, sin embargo, eso que limita el frame rate también reducirá la exactitud de la simulación. Además, asegúrese de que la profundidad de color (bpp) esté fijada a 32 en vez de 16: el funcionamiento en modo 16-bit del color puede producir colores impares en la pantalla y no se recomienda. Si usted está corriendo el orbiter en una ventana, fije su tablero del escritorio a 24- o el color 32-bit más bien que 16-bit.

Nota: También recomiendo que usted marque siempre el checkbox de los dispositivos de la enumeración para asegurarse de que los modos video en la lista drop-down de plena pantalla son exactos.

- 12. Usted puede ajustar el valor de escala del panel en el Tab de los parámetros como necesaria para estirar los tableros de instrumentos. Recomiendo el fijar del microfaradio de restauro por debajo de 0.5 (utilizo 0.1).
- 13.Si usted tiene un Joystick, entre en el Tab de Joystick y configúrela. Asegurase también configurar en Joyboton2 si lo tiene configurado. (recuerde que usted puede ahora configurar para/y de Joyboton2 CTRL-/ para los cambios de RCS.)
- 14.Repase, corrija C:\Orbiter\config\XR5VanguardPrefs.cfg y configure ajustes a su gusto..

Eso es. Ahora corra el Orbiter y seleccione un escenario del Vanguard en el directorio C:\Orbiter\Scenarios\XR5 Vanguard. (Si ha instalado STS-121 Orbiter Sound [Pack #1](http://www.dougsorbiterpage.com/downloads/download.php?file=7), configure su frecuencia de radio a 217.121.)

Refiérase al final del manual para los detalles de cómo volar el Vanguard. Bienvenido a bordo!

La Fotos de pantalla siguientes comparan las resoluciones de 1280-, 1600-, and 1920-pixel-wide para los paneles principales. Recuerde que debe seleccionar y habilitar uno de los paneles de instrumentos 2D editando el archivo de referencia Config\XR5VanguardPrefs.cfg y configurar la línea de 2DPanelWidth.

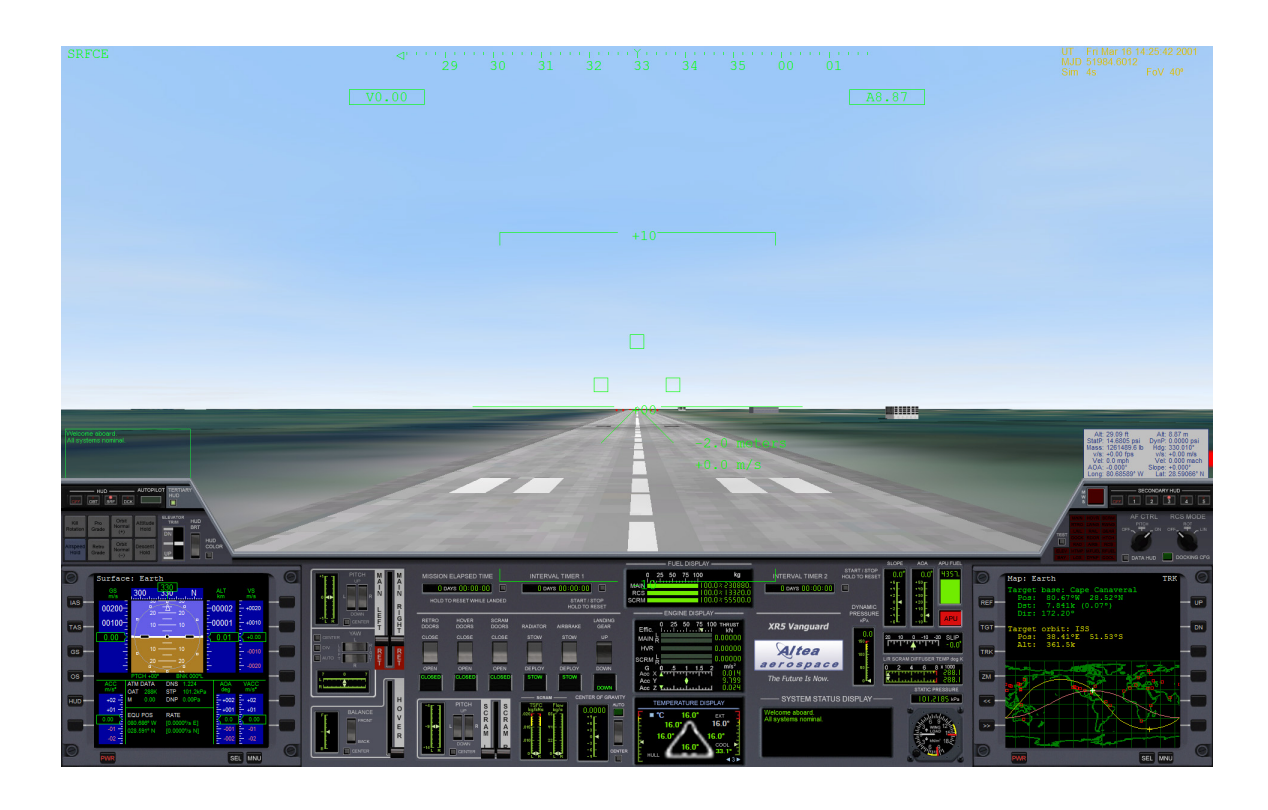

*1920x1200 Screenshot mostrando panel de instrumentos opcional del Vanguard en resolución 1920-pixel-wide Panel de instrumentos principal 2D.* 

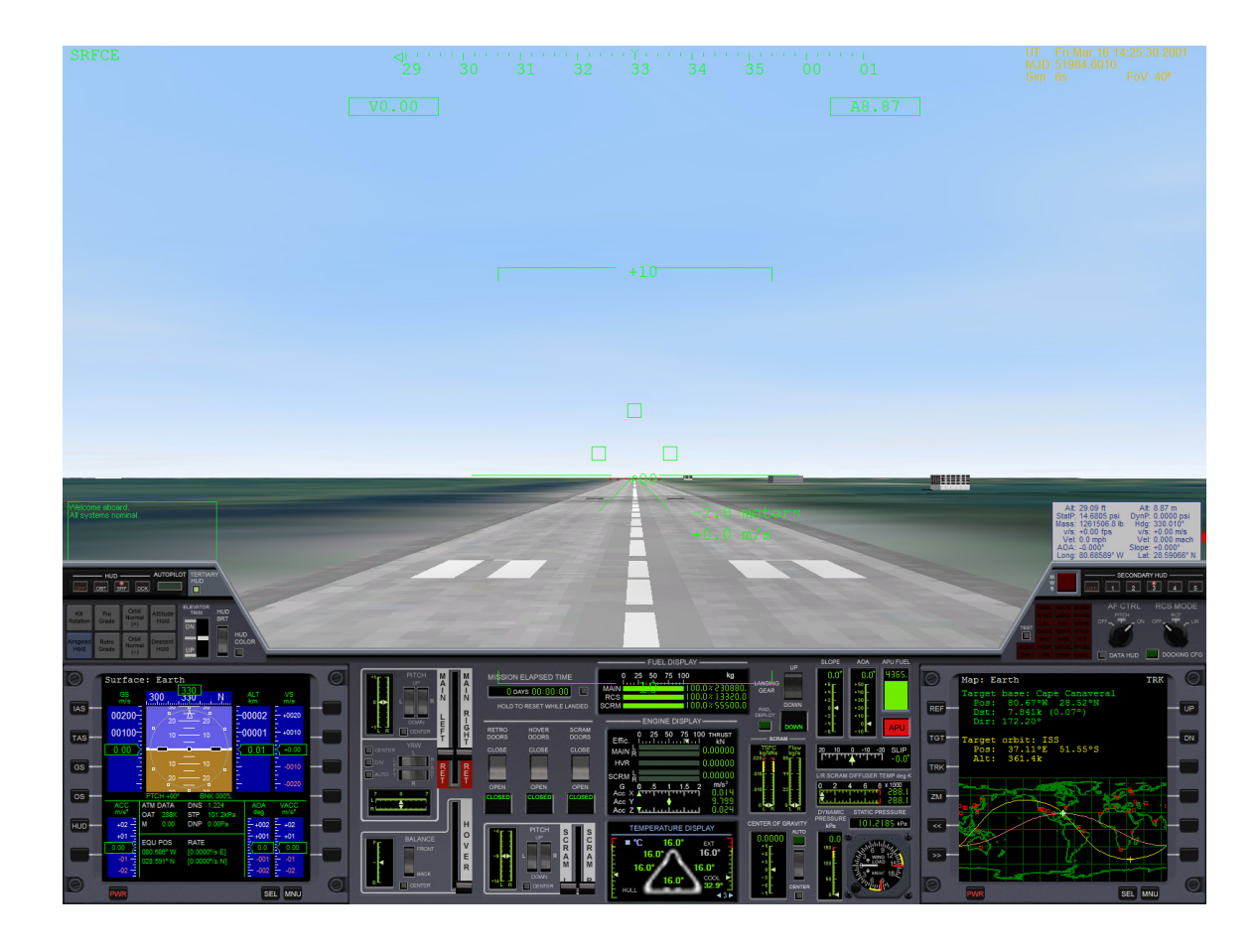

*1600x1200 Screenshot mostrando panel de instrumentos opcional del Vanguard en resolución 1600-pixel-wide Panel de instrumentos principal 2D.* 

<span id="page-15-0"></span>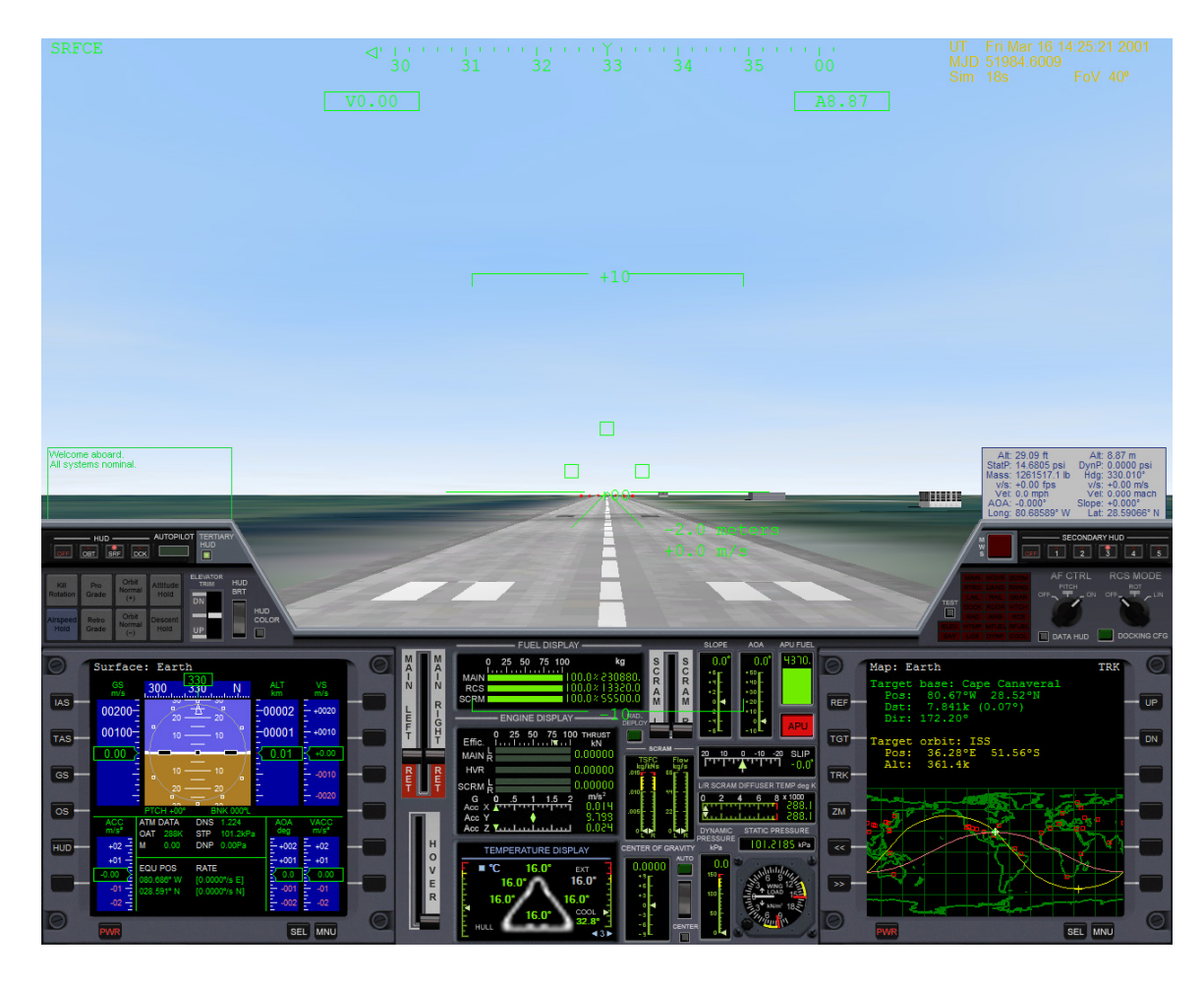

*1280x1024 Screenshot mostrando panel de instrumentos opcional del Vanguard en resolución 1280-pixel-wide Panel de instrumentos principal 2D.* 

## <span id="page-15-1"></span>**Configuración Pre-Vuelo**

*Como mínimo, revise y edite el archivo de configuración a su gusto en*  C:\Orbiter\config\XR5VanguardPrefs.cfg*. El archivo está totalmente detallado y el Vanguard permite una configuración total..* 

*Nota No se requiere salir del formulario inicial del Orbiter "Launchpad" para que los cambios tomen efecto; El archivo* XR5VanguardPrefs.cfg *es leído cada vez que un Vanguard es creado; es decir, cada vez que un escenario es creado.*

El Vanguard es una nave de alto performance para Orbiter, sin embargo comparte muchos controles comunes con las naves estándar para Orbiter: Los controles por

<span id="page-16-0"></span>defecto del Orbiter, como el cockpit virtual, aceleradores y controles de vistas están los del DeltaGlider común que viene en el Orbiter. Puede entonces referirse a la documentación del DeltaGlider-S incluida en el Orbiter para mas detalle acerca del vuelo Estándar y controles de vistas: El archivo es C:\Orbiter\Doc\DeltaGlider.pdf.

Este manual de operaciones de vuelo del *Vanguard hace foco en las nuevas*  características del Vanguard en vez de repetir información que es común a todas las naves del Orbiter.

### <span id="page-16-1"></span>*Configuración para la simulación de Daños*

Por defecto el Vanguard es instalado con la configuración de daños habilitada, esto significa que ahora es posible destruir su nave si no tiene cuidado con lo que hace. Sin embargo, la simulación de detección de daños es totalmente configurable vía el archivo XR5VanguardPrefs.cfg, y ud es libre de habilitar y deshabilitar cualquier tipo de detección de daños en particular, como desee. (*sobre calentamiento del casco, aterrizajes toscos, choques, etc.*). Si deshabilita todos las detecciones de daños, encontrara al Vanguard tan fácil de volar como el Estándar DeltaGlider incluido en el Orbiter. Esto permite a los pilotos inexpertos un fácil y gradual progreso hacia el vuelo realista.

Para los pilotos mas aventureros, el Vanguard contiene una sección de *CHEATCODES [trampas] en el archivo de configuración* permitiendo al usuario modificar directamente ciertos parámetros como masa de la nave, capacidad de combustible, empuje de motores, etc. *Nota estos valores no fueron comprobados de ninguna forma. Tenga presente que la modificación de los CHEATCODE* erróneamente no dañara la instalación del Orbiter, pero podría causar que el Orbiter de cuelgue CTD *(Crash-To-Desktop)*. Para más información refiérase a los comentarios del archivo XR5VanguardPrefs.cfg.

## <span id="page-16-2"></span>**Volando el Vanguard**

*Nota: como en el Orbiter estándar , ud puede cambiar entre diferentes paneles de instrumentos (superior, principal, inferior) usando CTRL+UP y CTRL+DOWN. Para más información acerca de las teclas estándar del Orbiter y controles adicionales referirse los arhivos estándar C:\Orbiter\Doc\DeltaGlider.pdf y C:\Orbiter\Doc\Orbiter.pdf.* 

Aunque no es requerida, la llave para el vuelo eficientemente del Vanguard a LEO ("órbita de la Bajo-Tierra") es utilizar su respiración de aire para motores SCRAM (MOTOR RAMJET DE COMBUSTIÓN SUPERSONICA) tanto como sea posible antes de usar sus motores principales para la inserción de la órbita. Un es una variante del motor convencional de RAMJET. Semejante a los motores de jet, pero los motores de RAMJET no tienen ningún compresor para comprimir el aire entrante -- el aire "se pega" en el difusor donde se comprime y se enciende con el combustible inyectado. Como tal, los motores SCRAM son ineficaces a velocidades bajas o aún las altas velocidades si la atmósfera es demasiado fina.

Si usted vuela demasiado bajo perderá el combustible generando calor excesivo, hasta podría posiblemente dañar la nave si las temperaturas del casco continúan demasiado altas. Por otra parte, si usted vuela demasiado arriba disminuirá empuje en sus motores SCRAM, porque habrá oxígeno escaso que es necesario en los motores de este tipo. La llave al vuelo eficiente es aumentar gradualmente la altitud a medida que la velocidad aumenta, cuidando que la presión dinámica sea suficientemente alta para alimentar los motores SCRAM pero lo bastante baja para no crear la fricción y calor excesivos.

Para seguir la eficiencia de sus motores SCRAM, refiérase al indicador SCRAM, el instrumento TSFC flujo de combustible en el panel principal; para TSFC, valores más bajos son mejores.

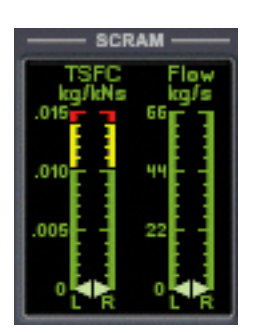

### SCRAM TSFC e instrumento de flujo de combustible en el panel principal

Similarmente, cuando se utilizan los motores principales puede referirse al instrumento TSFC (*Consumo especifico de combustible por empuje*) instrumento situado en el display *PRINCIPAL/SUSTENTACIÓN en la parte inferior del panel donde se muestra que tanto combustible se consume* por el monto de empuje recibido: valores bajos son mejores.

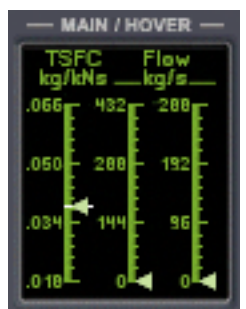

### *PRINCIPAL/SUSTENTACIÓN TSFC e instrumento de consumo de combustible en el panel inferior*

La linea blanca horizontal en el instrumento TSFC muestra el TSFC del motor principal de sustentación en el vacío; es decir, la linea de maxima eficiencia. Las otras dos lineas de instrumentos a la derecha del TSFC muestra el flujo de combustible del motor principal, respectivamente, en kilogramos-por-segundo.

Un instrumento clave durante el ascenso con el funcionamiento de los motores SCRAM es el *Dynamic Pressure [Presión dinamica] del panel principal*.

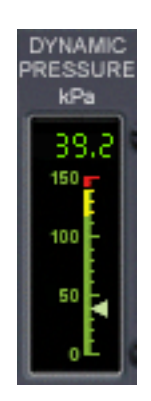

*Instrumento de presión dinamica en kilopascales.* 

Intente mantener la presión dinamica entre 8 y 20 kPa (*kilopascales)* inicialmente, dependiendo de la velocidad. Esto proporcionara el oxigeno necesario para los motores SCRAM sin generar demasiado calentamiento para el casco, el cual gasta combustible ineserario. Si se vuela el ascenso correctamente podrá llegar a mach 20+ antes de que los motores lleguen a sus limites operativos, una vez llegado al limite de sus motores SCRAM apaguelos y cambie a los motores principales para completar la inserción de orbita.

Otro instrumento importante para tener en cuenta durante el uso de los motores SCRAM en ascenso es el de temperatura del difusor de flujo de los motores *SCRAM*; este muestra la temperatura del difusor para cada motor donde el aire entrarnte es comprimido antes de mezclarse con el combustible y encender.

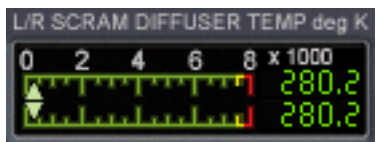

*Instrumento de temperatura de los difusores para motores SCRAM* 

Las paredes de la camara del difusor son enfriadas por el combustible criogenico para motores SCRAM justo antes de ser injectado para la combustión; el limite operativo de los motores es 8000 grados Kelvin. Desde que los motores SCRAM son una variante RAMJET, la velociad de la nave determina la temperatura del gas comprimido en el difusor. Mientras se aproxima a limite termico del flujo entrante comprimido, el empuje producido se reduce (en definitiva se reduce la eficiencia de los motores). Los motores son incapaces de acelerar la nave más allá de su limite termico; en ese momento deberá apagar los motores SCRAM y cambiar a los principales.

*Advertencia: ¡Recuerde cerrar las compuertas de los motores SCRAM (CTRL+G, o utilice el botón del panel superior) antes de encender los motores principales! De otra forma la temperatura del difusor excederá el limite de 8000K, y sobrecalentara causando daños a los motores SCRAM. ¡Un sobrecalentamiento excesivo del difusor podrá causar una explosión destruyendo la nave![1](#page-19-0)*

Para monitorear el empuje de los motores y su eficiencia además de las fuerzas G activas de su nave, refiérase al *indicador de motores en el panel principal* (mostrado debajo). La línea superior muestra un instrumento graduado de 0-100. Las barras verdes de abajo indican 0-100% sobre el empuje de los motores principales, de sustentación, y motores Scram, respectivamente. La flecha verde en la línea *Effic.* Muestra la eficiencia actual de principal y de sustentación; Los motores de cohete son menos efectivos cuando se los emplea dentro de la atmósfera, y por esa razón verá a la flecha desplazarse hacia la derecha hasta 100% de eficiencia mientras la presión dinámica desciende durante el ascenso en la atmósfera<sup>[2](#page-19-1)</sup>.

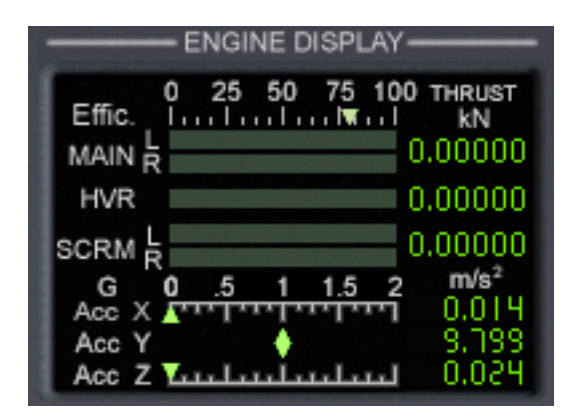

*Instrumento de motores mientras la nave permanece inmóvil en la tierra* 

En la parte inferior del panel muestra las fuerzas G actuales ejercidas en su nave. Orbiter utiliza sistema de coordenadas a izquierda, el eje X de coordenadas muestra aceleraciones (izquierda a derecha), el eje Y de coordenadas muestra aceleración (arriba-abajo), y el eje Z muestra aceleraciones hacia delante y atrás. La flecha verde indica aceleración positiva (*derecha para* eje X, arriba para *el eje* Y, y adelante para el eje Z), una flecha roja indica aceleraciones negativas (es decir, "desaceleración").

 $\overline{a}$ 

<span id="page-19-0"></span><sup>&</sup>lt;sup>1</sup> Recuerde que si se desea los daños por calentamiento de los motores SCRAM puede ser desabilitado en el archivo XR5VanguardPrefs.cfg; en ese caso los instrumentos continuarán mostrando la temperature del difusor, pero excedido el limite no provocará daños.

<span id="page-19-1"></span><sup>2</sup> UD puede desabilitar la configuración de realismo alternando a EnableATMThrustReduction=0 en el archive XR5VanguardPrefs.cfg.

<span id="page-20-0"></span>Para monitorear la cantidad de combustible remanente en los tanques de los motores principales, RCS, y SCRAM refiérase a indicador *de combustible mostrado aquí*:

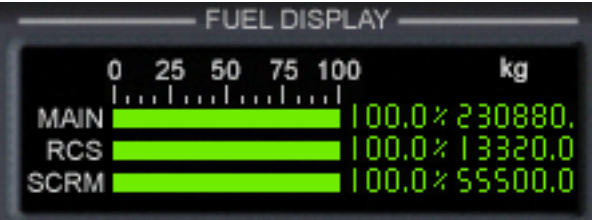

*Instrumento indicador de cantidad de combustible en estado completo* 

## <span id="page-20-1"></span>**Limites Estructurales Y Térmicos**

En esta sección se detallan los límites estructurales y térmicos del Vanguard; recuerde que puede deshabilitar cualquiera de estos límites editando el archivo XR5VanguardPrefs.cfg.

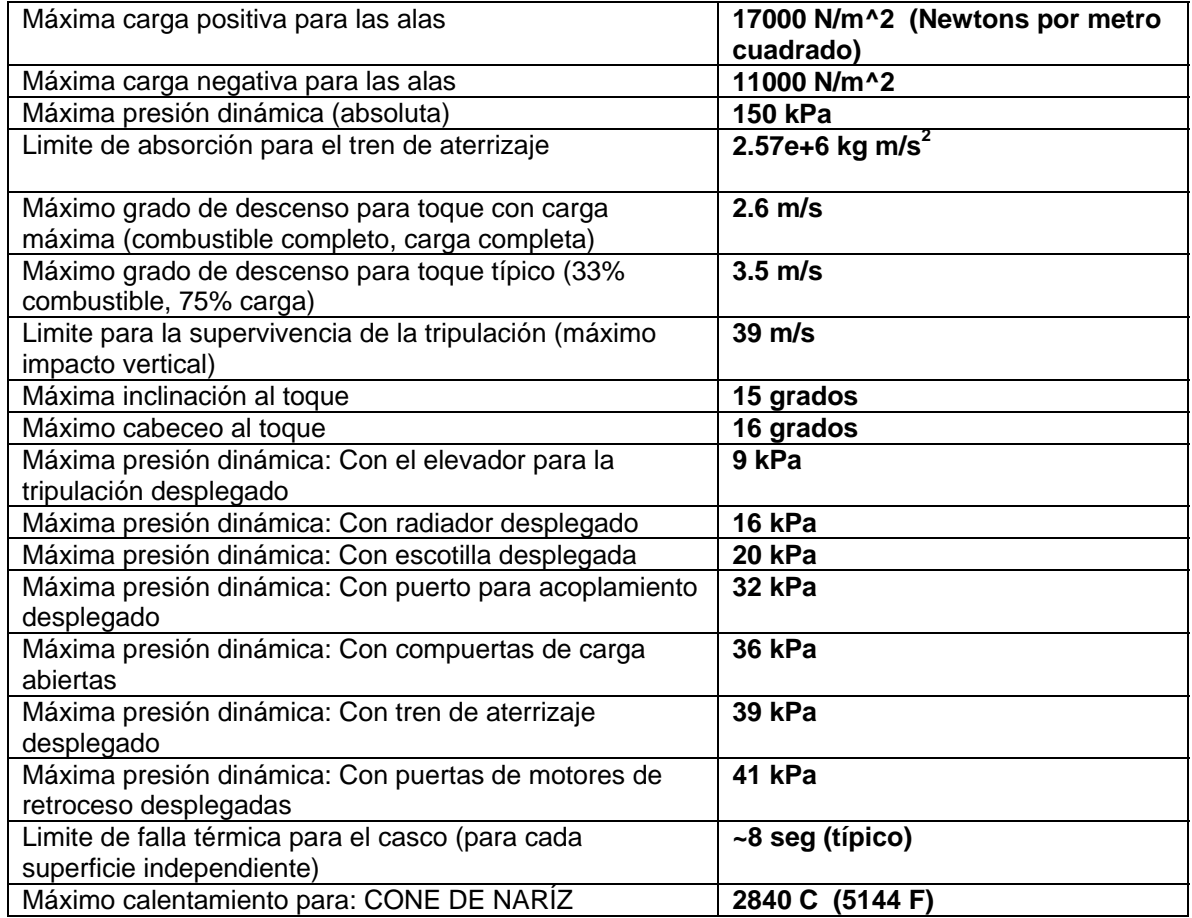

### *Limites estructurales y térmicos del Vanguard*

<span id="page-21-0"></span>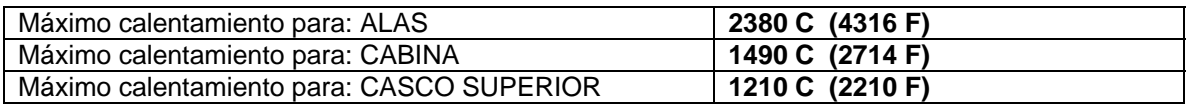

#### **Notas:**

- Dependiendo de la masa de la nave, si se excede el límite máximo de descenso al momento del toque provocará que el tren de aterrizaje colapse, dañará además los motores de sustentación, y podría matar a la tripulación; excediéndose en esto destruirá la nave.
- Excediendo los límites en las superficies aero-dinámicas sobre cargará los sistemas hidráulicos causando que fallen. **ADVERTENCIA: UNA SUPERFICIE AERODINAMICA DESPLEGADA COMPROMETE SEVERAMENTE LA RESISTENCIA AL CALOR DE DICHA SUPERFICIE.**
- Nota Observe que el de alta resistencia para SCRAM y las puertas de los motores de sustentación no tienen un límite dinámico de la presión (a excepción del límite dinámico absoluto de la presión del casco, por supuesto); sin embargo, las puertas de la los motores de sustentación deben ser CERRADAS durante reingreso para evitar que el casco interno se recaliente. Similarmente, usted debe cerrar las puertas de SCRAM para el vuelo atmosférico superior a mach 21.
- Si la superficie del casco se sobrecalienta, una falla ocurre dentro de los ocho segundos en el limite de temperatura; la falla probablemente se incremente por el Cociente de sobre temperatura<sup>2</sup> mientras la temperatura del casco aumenta.
- **ADVERTENCIA: Si una puerta esta abierta en una superficie, el limite para esta superficie será mucho menor: 480 C**

## <span id="page-21-1"></span>**Teclas de Acceso Directo Configurables**

Esta sección enumera las teclas de acceso directo definidas por el Vanguard. Observe que las teclas de acceso directo estándares del Orbiter no están enumeradas aquí; refiera por favor a la documentación estándar adjunta con la distribución del Orbiter para más detalles sobre las teclas de acceso directo estándares.

<span id="page-21-2"></span>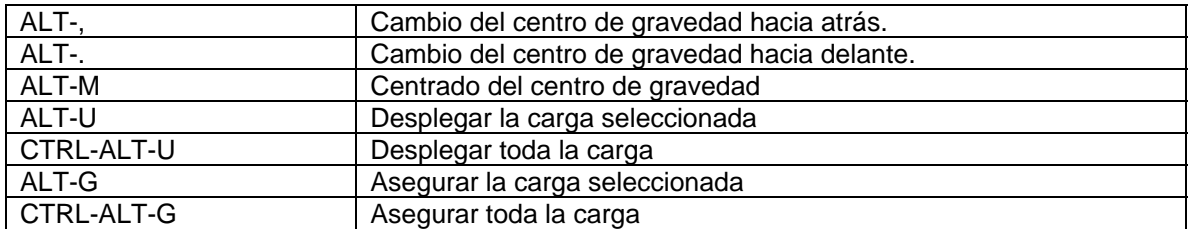

### *Teclas de Acceso Directo Configuradas en el Vanguard*

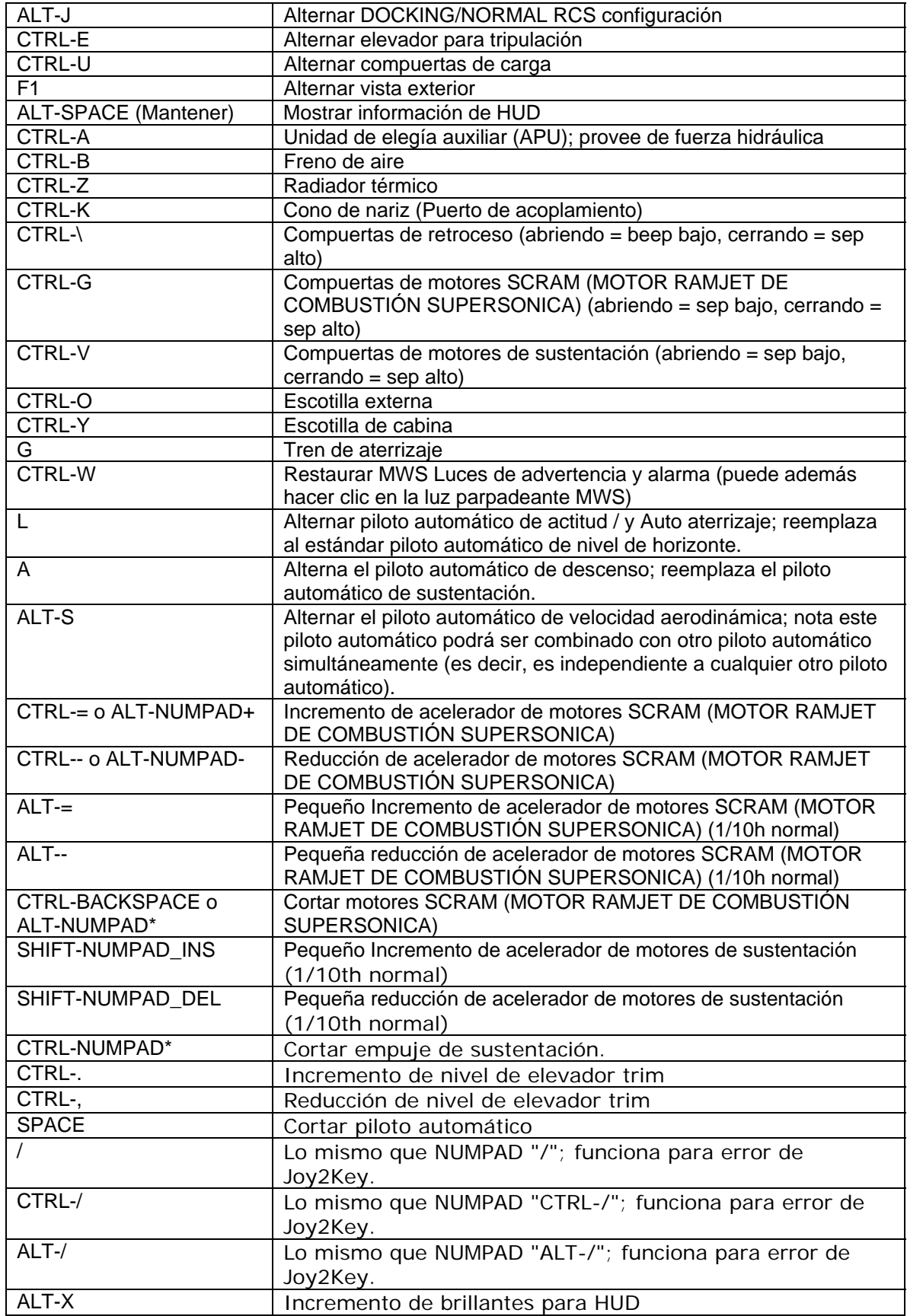

<span id="page-23-0"></span>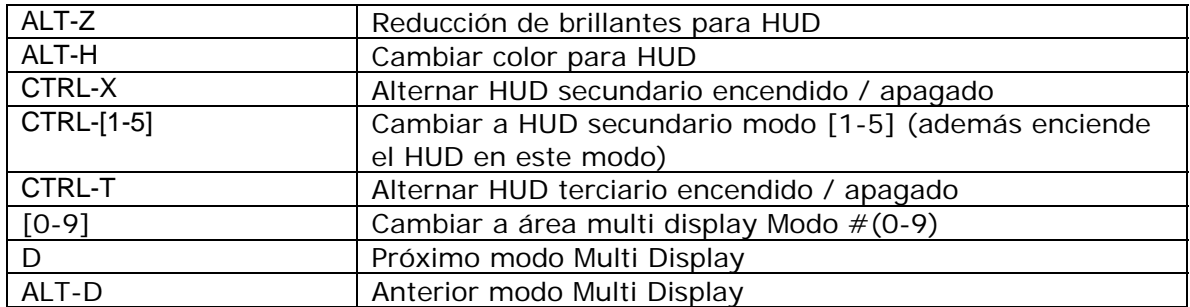

#### **Notas:**

• "CTRL-", "CTRL=", y BACKSPACE en el teclado principal son recomendadas para controlar los aceleradores de motores SCRAM (MOTOR RAMJET DE COMBUSTIÓN SUPERSONICA); estas teclas son fáciles de usar que las teclas ALT-NUMPAD cuando se cuenta con un joystick.

Cuando uno de los tres pilotos automáticos es activado, ciertas teclas especificas de piloto automático son activadas también. En las secciones posteriores se encontrara con la lista de cada uno de los tres modos de piloto automático y sus respectivas teclas.

<span id="page-23-1"></span>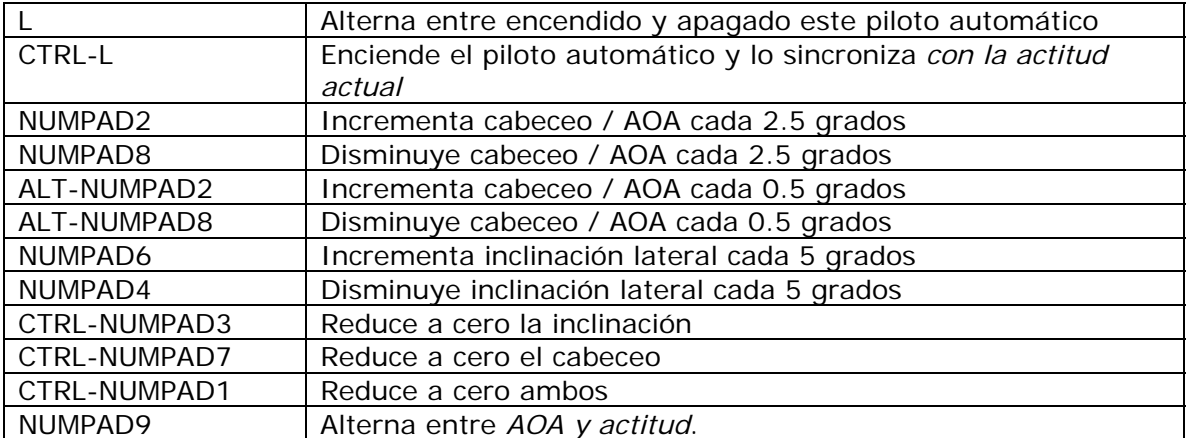

### *Teclas Para el Piloto automático de ACTITUD*

### <span id="page-23-2"></span>*Teclas Para el Piloto automático de DESCENSO del Vanguard*

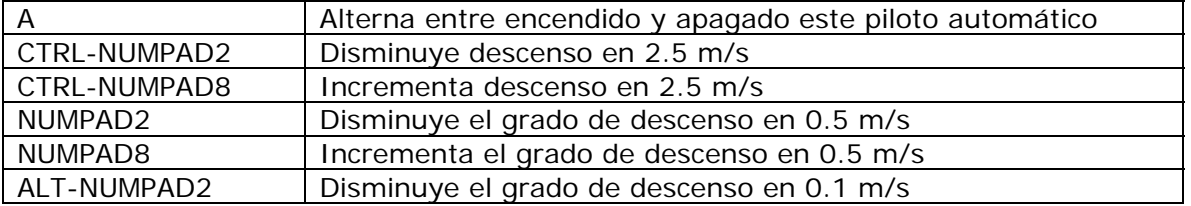

<span id="page-24-0"></span>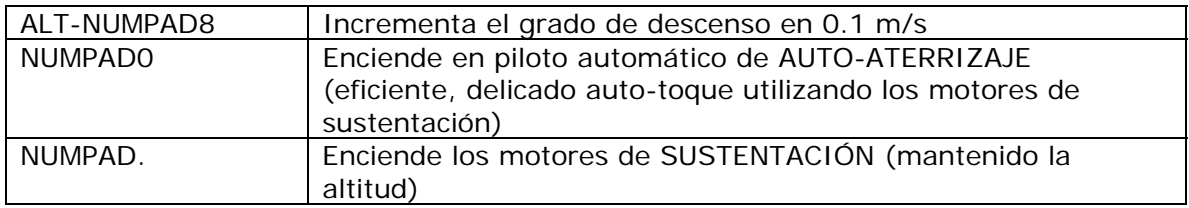

### <span id="page-24-1"></span>*Acceso Directo Para Piloto Automático De Velocidad Aerodinámica*

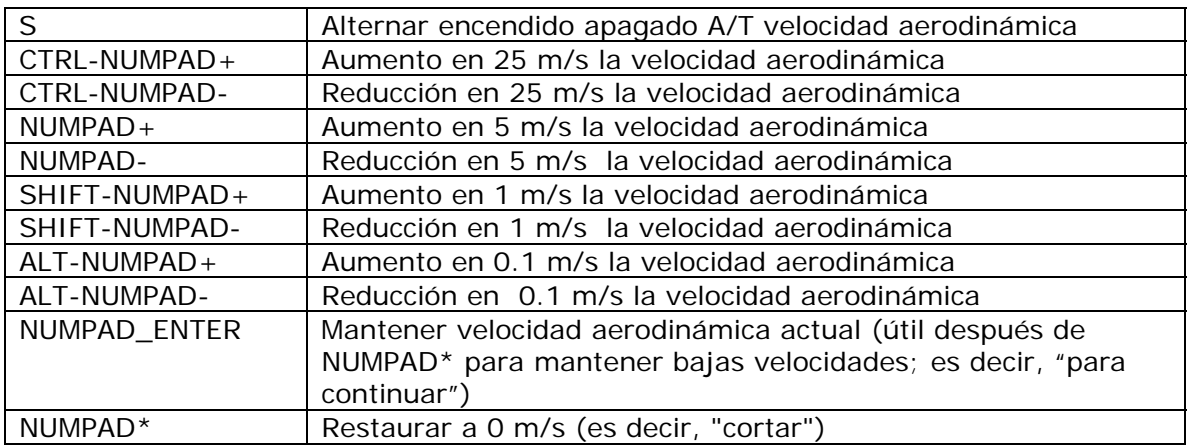

## <span id="page-24-2"></span>**Cambio de Centro de Gravedad**

El Vanguard utiliza cambios en su centro de gravedad y elevadores [trim] adicionados a los impulsos RCS para maniobrar la nave en cabeceo durante el reingreso a la atmósfera. Si los pilotos automáticos de actitud o de descenso están encendidos la computadora de abordo controlara los cambios de centro de gravedad COG automáticamente. Si desea configurar los cambios COG de forma manual, asegúrese de deshabilitar los pilotos automáticos antes mencionados.

Si los pilotos automáticos de actitud o de descenso están encendidos, la computadora de vuelo utilizará cambios en COG en conjunción con los elevadores [trim] e impulsos de RCS permitiendo a la nave a mantenerse sólida como una roca durante el reingreso incluso bajo la compresión del tiempo. Además, es extremadamente eficiente y usa muy poco combustible de impulso RCS. El piloto automático de actitud tiene buen rendimiento en el vuelo atmosférico (por ejemplo, durante el ascenso con los motores SCRAM (motor ramjet de combustión supersónica). La nave es muy estable cambiando desde el vuelo tradicional a vuelo estacionario mientras el piloto automático de sustentación se encuentra habilitado.

Nota las bombas que bombean el combustible hacia delante y atrás para el sistema de cambio de centro de gravedad [COG] requieren mucha energía, en consecuencia el APU debe estar habilitado para poder operar. Si el APU se encuentra deshabilitado y el piloto automático de actitud o de descenso está habilitado en vuelo atmosférico,

<span id="page-25-0"></span>por defecto la nave encenderá de forma automática el APU para que el sistema de COG pueda funcionar y proporcione energía a los elevadores [trim] para poder controlar la nave. Si desea deshabilitar esta característica, configure APUAutostartForCOGShift=0 en su archivo XR5VanguardPrefs.cfg.

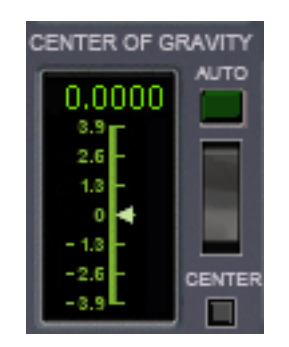

*Control de Cambio de Centro de Gravedad en el Panel Principal* 

## <span id="page-25-1"></span>**Uso del Área de Exhibición Múltiple (MDA)**

El Vanguard esta equipado con una pantalla de touch-screen de Área de Exhibición Múltiple *(MDA)* en la parte mas baja del panel principal. Este panel soporta 10 diferentes modos (0-9) y en cada modo tiene sus propias propiedades de touchscreen botones virtuales e información adicional. La figura de abajo corresponde a MDA Modo #3:

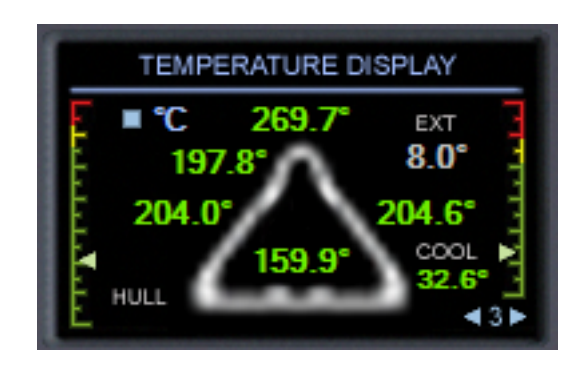

*MDA Modo 3 (Exhibición de Temperatura)* 

Note las áreas celestes en la pantalla: estas áreas son sensibles al tacto. Puede utilizar las flechas de ese color a cada lado del numero **3** en la esquina inferior derecha para cambiar los modos de MDA. Además puede seleccionar un modo MDA directamente vía las teclas 0-9 y puede cambiar los modos hacia delante y atrás utilizando las teclas **D** y **ALT-D**, respectivamente.

Existe otra área interactiva arriba de la pantalla MDA es un cuadrado celeste a lado del indicador °C: haciendo clic en el podrá cambiar las escalas de temperatura entre grados Celsius, Fahrenheit, y Kelvin. A excepción de las flechas en la parte inferior

<span id="page-26-0"></span>las áreas para cada modo MDA son diferentes; podrá encontrar cada modo MDA en detalle en la sección destinada a este instrumento mas adelante en este documento.

## <span id="page-26-1"></span>**Paso a Paso: Desde Lanzamiento en KSC hasta LEO [Orbita Terrestre Baja]**

Este es el paso a paso detallando como volar el Vanguard desde Kennedy Space Center hasta LEO *(*Orbita Terrestre Baja*)* de forma eficiente:

- 1. En el formulario principal del Orbiter, seleccione el escenario "*Ready for take off to ISS"* del directorio "*XR5 Vanguard*". Se encontrará alineado en la pista 33 en KSC.
- 2. Asegúrese de encender el APU (*Unidad de Energía Auxiliar*) (Se enciende desde el botón del panel o con las teclas CTRL-A). El APU brinda energía a los sistemas hidráulicos. Además asegúrese de encender el interruptor *AF CTRL*; si olvida hacerlo, un llamado de advertencia lo alertará.
- 3. Si despega inmediatamente, saltee este paso. De otra forma, si decide esperar más de unos cuantos minutos antes de despegar, habilite el sistema de enfriamiento externo vía el interruptor en el panel inferior y así mantener el sistema de enfriamiento interno con baja temperatura. Puede monitorear la temperatura del sistema de refrigeración interna en el panel inferior o en el área de MDA, modo 3 (el cual debería estar presente por defecto).

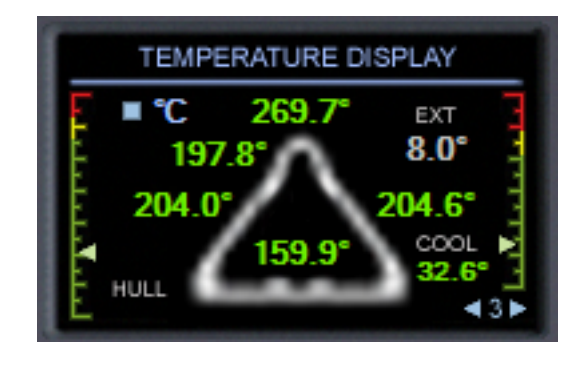

*Área de Exhibición Múltiple (MDA) Modo #3*

*A la derecha el instrumento muestra la temperatura del sistema de refrigeración interno de la nave: 32.6 grados Centígrados. El resto de la exhibición muestra las temperaturas de las superficies del casco, estas serán explicadas mas adelante.* 

*Importante: ¡Asegúrese de deshabilitar el APU una vez desplegado el radiador térmico!* (*CTRL-A*, o clic en el botón APU). ¡El APU tiene limitado combustible fuel (a menos que configure el combustible de APU a ilimitado), caso contrario no querrá desperdiciar nada!

- 4. Una vez alcanzado el tiempo de despegue, encienda el APU nuevamente y deshabilite el sistema de refrigeración externo a trabes del interruptor en el panel inferior. Además consulte nuevamente que el *AF CTRL* este encendido. Deberá dejar habilitado el APU hasta que llegue a los 75 km de altitud aproximadamente y en ese momento cambie a impulsos de RCS para controlar la actitud.
- 5. ¡Listo para el despegue! Empuje el acelerador de los motores principales hasta máxima potencia. Notará que el acelerómetro de fuerzas G en el eje Y fluctúan mientras rueda por la pista; esto es perfectamente normal.
- 6. La computadora de abordo anunciará los *100 knots de velocidad*, luego *V1* (la cual es la velocidad de decisión), y finalmente *Rotación [Velocidad mínima para inicial la rotación positiva segura]: inicie el despegue* cuando escuche la llamada a *Rotación*. Mientras la nave empieza a suspenderse en el aire, por defecto la computadora de abordo llamará *Wheels Up [Ruedas arriba]*, que en términos de piloto significa "ruedas en el aire." Esto no significa que el tren esté replegado. *NOTA: UD puede cambiar o deshabilitar las llamadas de despegue y aterrizaje editando el archivo XR5VanguardP*refs.cfg*; refiérase a la línea* LiftoffCallout *y* TouchdownCallout *properties para mas detalle.*
- 7. Una vez en el aire repliegue el tren de aterrizaje con la tecla **G** y reduzca los aceleradores hasta un 40% del total. Vire suavemente hasta 134 grados en su compás, nivélelo y acelero lo motores hasta máxima potencia. Suba la nariz hasta 70 grados. ¡No encienda todavía los motores **SCRAM (motor ramjet de combustión supersónica)!** Mientras acelera sentirá el estampido sónico cuando alcance Mach 1 a menos que tenga deshabilitado este sonido en el archivo XR5VanguardPrefs.cfg.
- 8. Una vez que se aproxime a 24 Km. de altitud, nivele la nave suavemente y empiece a acelerar hasta Mach 4.5. Ajuste los elevadores trim de control para mantener el nivel de vuelo (*CTRL-.* y *CTRL-,* o *INS* y *DEL*). Una vez alcanzado Mach 4.5, encienda los motores SCRAM (motor ramjet de combustión supersónica) a máxima potencia y suavemente apague los motores principales. Mantenga un ojo en el indicador de empuje generado para los motores SCRAM; si apaga los motores principales demasiado pronto los motores SCRAM no serán capaces de generar el empuje necesario para que la nave acelere. Ajuste los elevadores trim para mantener unos +100 m/s *(metros-por-segundos)*. Si desea puede encender el piloto automático de actitud en este punto (**CTRL-L**) para mantener un suave perfil de ascenso.
- 9. Mientras acelera mientras asciende mantenga un ojo en el indicador de presión dinámica: debería leerse unos 35 kPa a 24 Km. y a Mach 4. Ajuste el grado de trepada a través de los elevadores trim para reducir gradualmente la presión dinámica hasta alcanzar ~10 kPa a 40 Km. de altitud. Luego ajuste los elevadores trim o configure la actitud para lograr unos 10kPa de presión dinámica.
- 10.Cuando el cielo se torne oscuro alterne su HUD secundario a modo 2 (presione el botón **2** del HUD secundario o *CTRL-2*). Esto cambiará a transparente el HUD con información necesaria para el ascenso. Recuerde que ud puede configurar cada uno de los cinco HUD secundarios a través del archivo XR5VanguardPrefs.cfg.

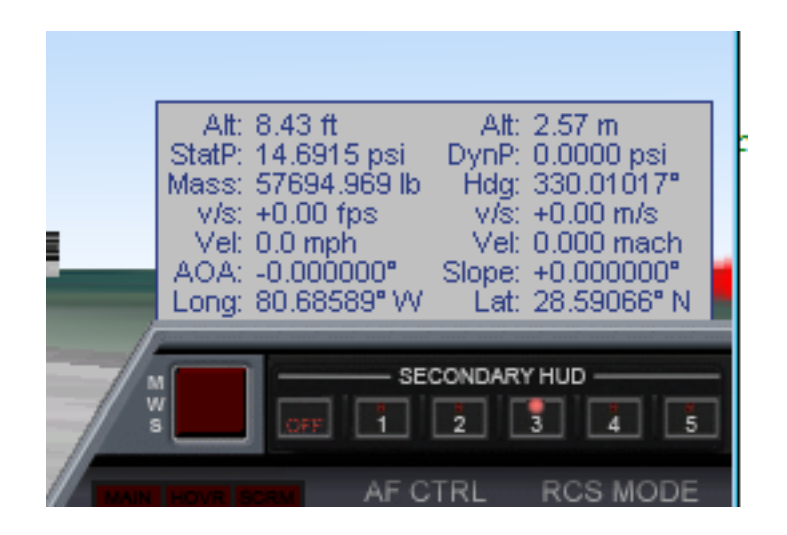

*HUD Secundario Por Defecto Modo 3* 

*Nota: por defecto los cinco modos del HUD secundario están configurados para; (1) reingreso, (2) ascenso, (3) vuelo atmosférico, (4) acoplamiento y (5) operaciones en orbita. Puede configurar todos los modos del HUD secundario especificando que campos exhibir en cada modo además del color y la transparencia de cada modo en el archivo de* XR5VanguardPrefs.cfg*.* 

- 11. Notará que el consumo de combustible y el empuje producido por los motores SCRAM se incrementa a medida que la velocidad aumenta hasta que llega a su limite máximo en términos de flujo de combustible. Este limite es 66 kg/seg para la configuración fácil y 44 kg/seg para la configuración realista. El grado de flujo determina el máxima cantidad de combustible que se puede quemar, y como consiguiente el máximo empuje que estos motores pueden producir.
- 12. Notará además que mientras la velocidad se incrementa el TSFC (empuje especifico por consumo de combustible) de los motores SCRAM irá descendido, lo que significa que los motores funcionan más eficientemente. Mientras la velocidad se incrementa más allá de Mach 9 la eficiencia de los motores gradualmente disminuirá. Esto es normal y es debido a una combinación de dos factores: 1) la forma y diseño de los motores, y 2) la reducción delta entre la temperatura del flujo comprimido y la temperatura de los quemadores de los motores SCRAM mientras la velocidad aumenta.
- 13. Use los elevadores trim (*CTRL-,* y *CTRL-.* o *INS* y *DEL*) para mantener un ascenso gradual mientras acelera. Configure el ascenso para mantener la presión dinámica alrededor de 10 kPa. Trate de volar suavemente y con cambios pequeños a los elevadores trim. Mientras su velocidad y actitud aumenta, ajuste su grado de ascenso para mantener baja la presión dinámica gradualmente por debajo de 10 kPa hasta alcanzar 4 kPa. Para una optima eficiencia querrá disponer de suficiente oxigeno para los motores SCRAM pero con resistencia al avance mínima.

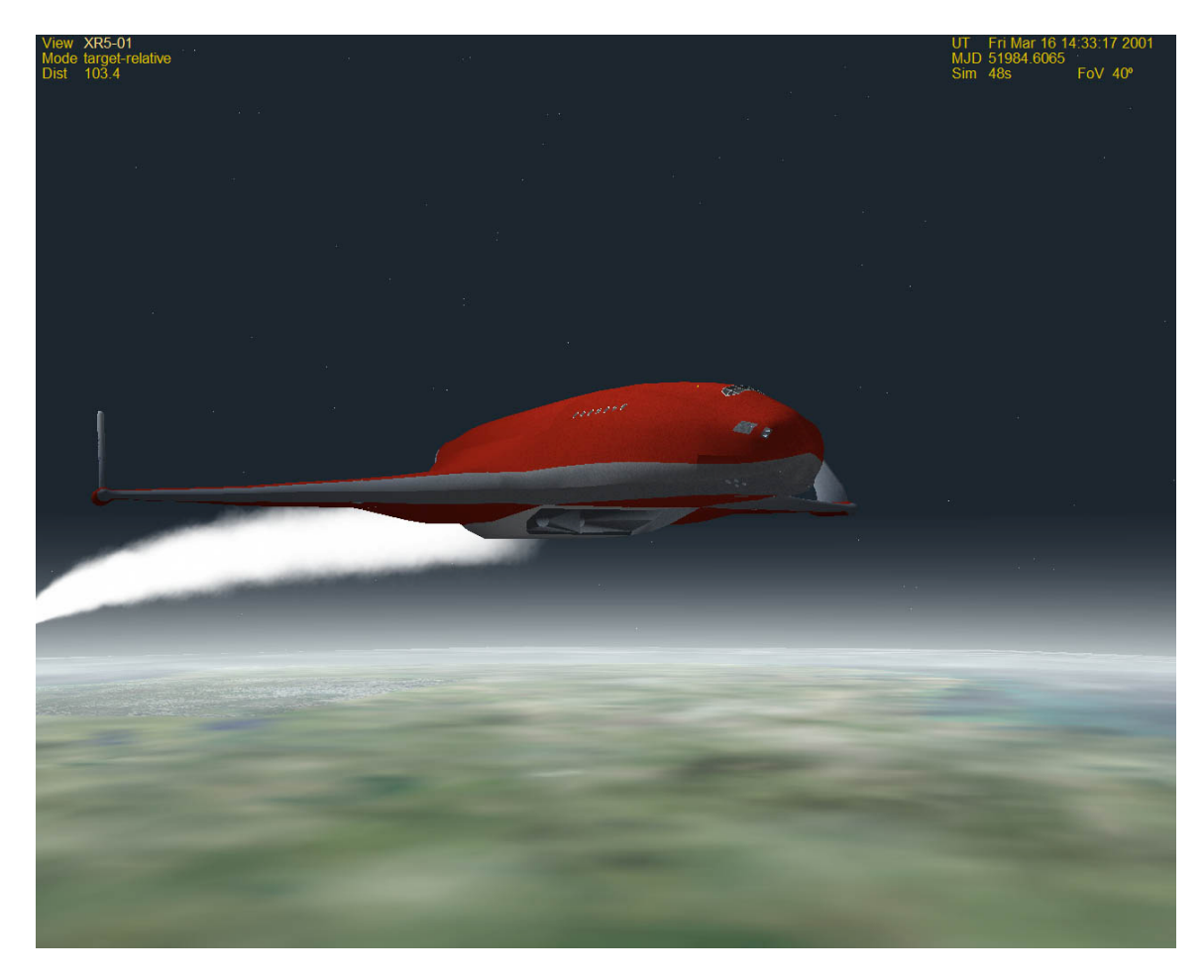

*El Vanguard Ascendiendo con Motores SCRAM* 

- 14.Si UD vuela su ascenso correctamente (asumiendo sin carga), a unos 60 Km. deberá llegar a mach 20+ antes de que los motores SCRAM lleguen a su limite térmico o queden sin combustible, con  $\sim 60\%$  de combustible para los motores principales (con la configuración de ISP por defecto). Quizás quiera reservar un pequeño porcentaje de combustible para los motores SCRAM en caso de quedar cortos por unos cientos de kilómetros en el reingreso. Si eso ocurre, recuerde encender los motores SCRAM con velocidades superiores a mach 4, preferentemente mach 9; por debajo de mach 4 el TSFC es mucho mayor debido a que el empuje es mucho menor por la misma cantidad de combustible. Los motores funcionan con eficiencia optima alrededor de mach 9.
- 15. Una vez apagados los motores SCRAM, **cierre las compuertas de los motores SCRAM!** (*CTRL-G*, o use el interruptor en el panel superior.) Si no lo hace y aplica potencia a los motores principales, los motores SCRAM empezarán a sobrecalentarse debido al difusor (quien comprime el aire entrante) y la cual es directamente proporcional a la velocidad del flujo de velocidad del flujo de aire. ¡Sobrecalentar los motores SCRAM puede dañarlos o incluso destruir la nave si el sobrecalentamiento es excesivo!
- 16. Una vez cerradas las compuertas de los motores SCRAM, encienda los motores principales y acciónelos a potencia completa, levantando la nariz hasta 10 grados inicialmente. Luego ajuste el cabeceo para entrar el la orbita deseada mientras asciende suavemente. Una vez que su altitud de apoapsis (ApA en el MFD del Orbiter) llega a 200 Km., Apague los motores principales. Nota todavía no está en orbita, debe esperar a llegar a apoapsis (el "punto más alto" de la orbita) antes de encender los motores principales nuevamente para levantar periapsis (El "punto más bajo" de la orbita).
- 17. Despliegue el radiador térmico (*CTRL-Z*, o use el botón verde del panel superior) y re-centre los elevadores trim (*CTRL-.* o haga clic en el área de los elevadores trim en el panel principal). Una vez que el radiador se encuentre totalmente desplegado una luz verde con la leyenda *RAD DEPLOY* se encenderá. Alterne *AF CTRL* a *OFF* y apague el APU para conservar su combustible conserve (*CTRL-A*, o clic en el botón APU).
- 18. Tomará unos 45 minutos en tiempo real alcanzar su apoapsis (este es el momento que la velocidad vertical va desde valores positivos a cero y luego a valores negativos). Puede utilizar la compresión de tiempo para acelerar este proceso con las teclas (**T** y **R**).
- 19. Mientras se acerca a su apoapsis, encienda el piloto automático PROGRADE (con la tecla **[**, o use el botón *Prograde* en el panel principal) y encienda los motores principales gradualmente: esto subirá la parte inferior de la orbita. ¡Tenga cuidado de no encender los motores antes de tiempo, o de lo contrario subirá su *apoapsis*, que no es lo que se necesita! Una vez que su periapsis (PeA en su MFD de orbita) llega a 200 Km. corte los motores.

En este punto si hizo correctamente las cosas habrá logrado una orbita de 200x200 Km. con un remanente de combustible del 57% par los motores principales (con la configuración por defecto), mas un pequeño porcentaje de combustible para SCRAM. ¡Felicitaciones, está en orbita!

O de lo contrario puede olvidarse de las delicadezas y encender todos los motores simultáneamente durante el ascenso y acelerar a 3.8 G…

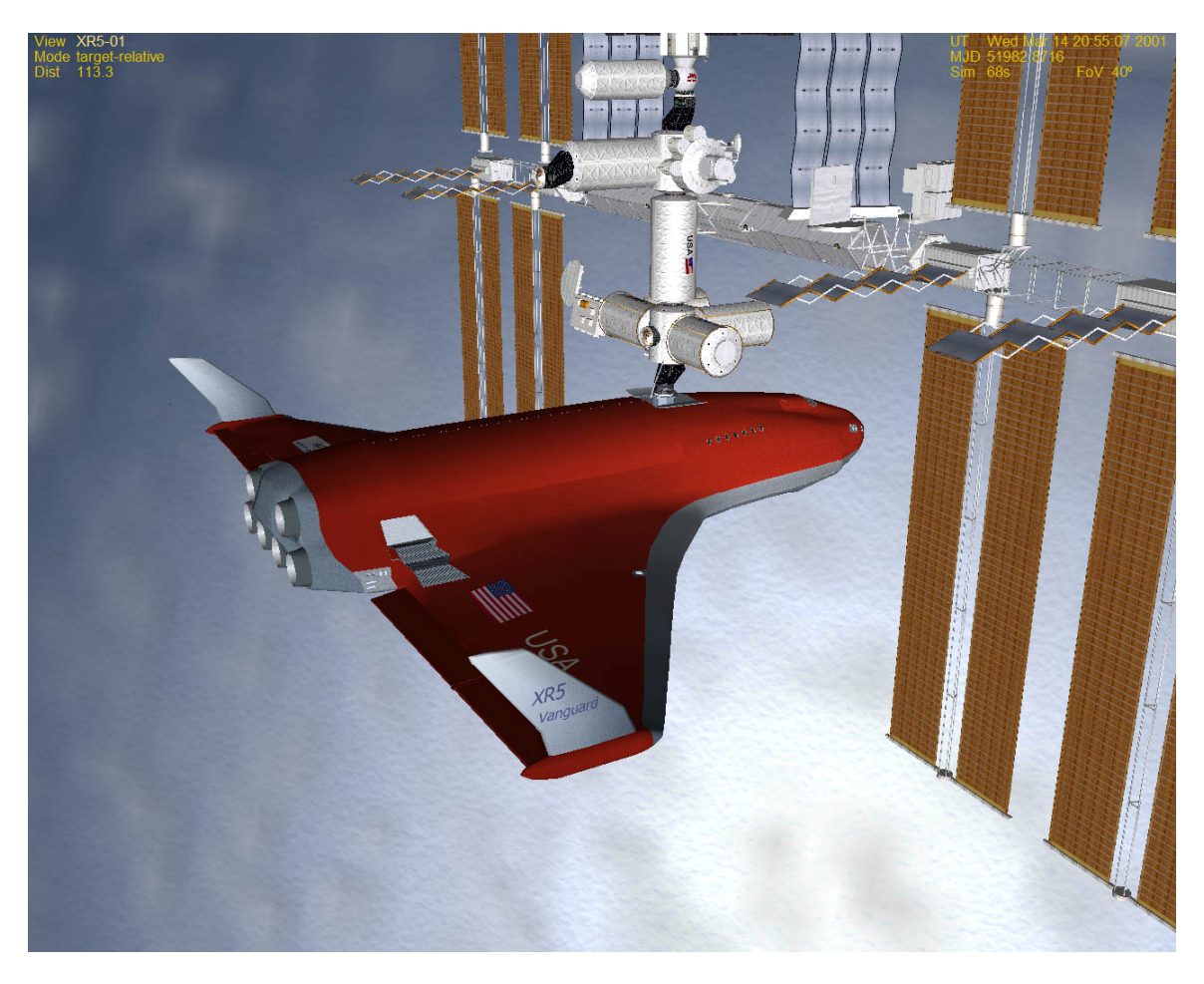

*XR5 Vanguard Acoplado a la estación espacial Internacional [ISS]*

## <span id="page-32-1"></span><span id="page-32-0"></span>**Manejo de Oxigeno y Combustibles**

El Vanguard soporta un recargo de combustible propio mientras se encuentra acoplado a otra nave o en tierra en cualquier planeta o luna; no son necesarios otros add-on de manejo de combustible o MFD para tal fin. La recarga de combustible y Oxigeno liquido LOX *(Oxigeno Liquido)* son totalmente configurables a través del archivo XR5VanguardPrefs.cfg; la configuración por defecto permite recargar combustible principal y LOX cuando esté acoplado a otra nave o en tierra en cualquier planeta o luna, pero solo podrá recargar combustible SCRAM y combustible APU cuando esté en la tierra (desde que solo se necesitan cantidades significantes de combustible para SCRAM y APU en la atmósfera). Podrá cambiar cualquier comportamiento editando el archivo de configuración.

Para recargar combustible o reabastecerse necesita estar acoplado o en tierra y su configuración del Vanguard debe habilitar la recarga de combustible y/o LOX para la locación. Por ejemplo, ud puede configurar XR5VanguardPrefs.cfg para solamente recargar combustible en **tierra** y nunca **acoplado**.

### <span id="page-32-2"></span>*Rellenado de Combustible y LOX [Oxigeno Liquido]*

1. Luego de Acoplar (o en tierra y sin movimiento), alterne al panel inferior y abra las escotillas de LOX y/o combustible dependiendo de lo que se quiera cargar, combustible, LOX, o ambos.

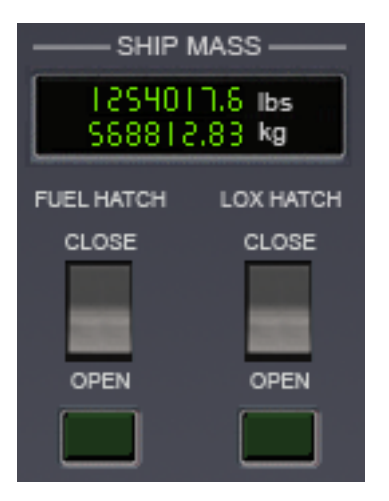

*Indicador de Masa de la Nave e Interruptores de escotillas para Recarga de Combustible y LOX* 

2. Podrá escuchar las escotillas externas de combustible y LOX abrirse, seguido por un latido cuando las líneas se conectan magnéticamente trabándose. Podrá ver la PRESIÓN DE LA LÍNEA EXTERNA en el instrumento de presión de combustible y LOX externas. Cuando la presión alcanza la presión nominal para cada línea una luz verde se encenderá debajo.

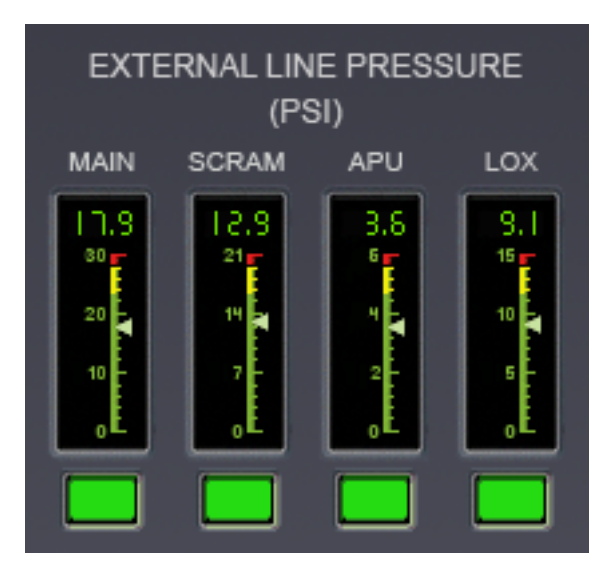

*¡Todas las Líneas de Aprovisionamiento en Verde!*

3. En este punto hay presión en las líneas de combustible, para eso refiérase a los interruptores de las LINEAS DE SUMINISTRO EXTERNO en el centro izquierdo del panel inferior. Clic en los interruptores *PRINCIPAL/SCRAM/APU/LOX* como se desee para llenar los tanques (figura de abajo). Para llenar los tanques de RCS, seleccione el interruptor *X-FEED* hacia *RCS* para realizar la transferencia cruzada [X-feed] desde el tanque principal hacia los tanques RCS.

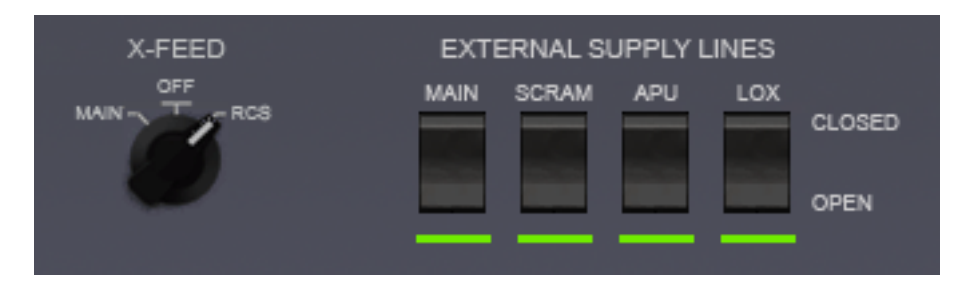

*Reabastecimiento en progreso; llenando los tanques RCS además del principal.* 

*Una Pista: si te encuentras con bajo combustible durante una misión pero todavía tienes un poco de combustible RCS para emplear, puedes transferir del tanque RCS al principal mediante [X-FEED] alternando a [PRINCIPAL] ¡Sin embargo, asegúrate de dejar suficiente combustible RCS como reserva para completar la misión!* 

*Otra Pista: Puedes tirar combustible y/o LOX (usualmente utilizado momentos antes del reingreso para alivianar la nave) para realizar esto mantén presionado el botón [dump] unos segundos, el que se encuentra debajo del*  <span id="page-34-0"></span>*instrumento indicador de combustible principal, para iniciar el procedimiento. Presiónalo nuevamente cuando quieras detener la perdida.* 

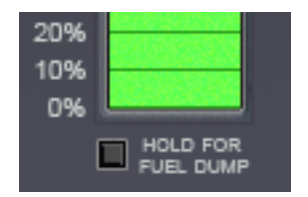

*Botón para Perdida de Combustible* 

#### **Nota: Combustible principal/RCS, SCRAM, y APU no son compatibles. El Combustible solo puede ser compartido entre los tanques PRINCIPALES y RCS.**

- 4. Cuando cambie el interruptor para la línea de aprovisionamiento podrá notar que la presión de la línea baja y fluctúa mientras el combustible ingresa a los tanques; esto es normal. Nota la presión de la línea será mayor en tierra que cuando se encuentre realizando el procedimiento acoplado a otra nave; la presión afecta la velocidad de llenado de los tanques, por eso se demorará más acoplado que en tierra.
- 5. Puede monitorear la masa de la nave cambiar mientras el combustible o LOX son cargados a vía el indicador de MASA DE LA NAVE en el panel inferior. La recarga de combustible continuara hasta que se cierre la línea de suministro desde su interruptor, cierre la escotilla externa de combustible o de LOX, o mueva la nave de lugar mediante los motores (quienes desconectarán las líneas). Cada interruptor de las líneas de suministro automáticamente se cerrará una vez que se llenen los tanques. La única excepción a esto se produce cuando el tanque principal está lleno pero todavía se está cargando a través de [X-feed] los tanques RCS; en este punto la recarga seguirá su curso hasta que los tanques RCS estén llenos, una vez llenos los tanques la recarga concluirá automáticamente.
- 6. ¡Una vez terminado el reabastecimiento, cierre las escotillas de combustible y LOX; ahora está en condiciones de despegar!

Nota: la nave cambiará a suministro de oxigeno (O<sub>2</sub>) externo cuando; 1) se encuentre acoplado a otra nave y las escotillas estén abiertas, o 2) En la tierra con cualquiera de las escotillas de aire abiertas o la escotilla de la tripulación. Esto es una buena idea cuando es posible hacerlo porque ayudará a conservar el oxigeno de abordo.

## <span id="page-34-1"></span>**Manejo de Temperatura para el sistema de Refrigeración**

Los sistemas internos electrónicos y computadoras de abordo son refrigerados a través de un sistema de refrigeración liquido. Las reservas de refrigerante son capaces de absorber una cantidad determinada de calor, pero este calor debe ser disipado fuera de la nave eventualmente a través del radiador térmico o un sistema basado en tierra o un sistema basado en una estación espacial. De lo contrario se sobrecalentarán las computadoras causando que fallen, en consecuencia los sistemas comandados por las computadoras como los que regulan el ambiente fallaran también. Cuando esto ocurre la cabina no será abastecida por oxigeno causando que la tripulación quede inconsciente o muera si los niveles de oxigeno bajan a 10%.

Para manejar la temperatura del refrigerante es importante desplegar el radiador térmico lo antes posible luego de alcanzar la orbita. Si se encuentra en tierra o acoplado podrá utilizar el sistema externo de refrigeración, el cual trabaja conectando una línea externa desde tierra- o una estación- a un sistema de refrigeración externo. Los sistemas de refrigeración externos son más eficientes que el radiador térmico de la nave, y si está en tierra o acoplado podrá encender ambos simultáneamente lo que duplicara el efecto del radiador únicamente desplegado. El sistema de refrigeración externo se activa desde el interruptor en el panel inferior.

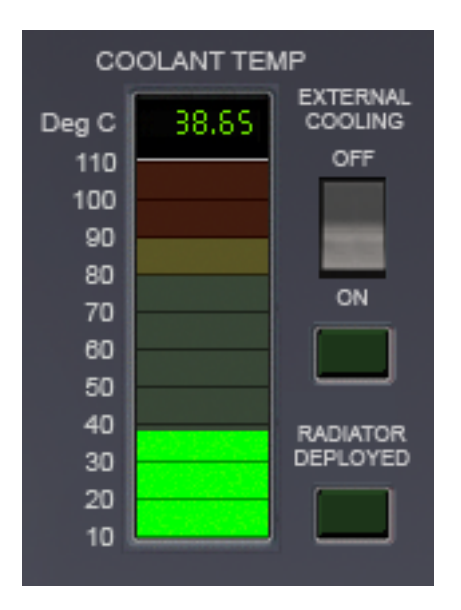

*Instrumento de Temperatura del Refrigerante* 

*Nota: con el APU encendido aumentara la notablemente la generación de temperatura (además de quemar combustible para APU), por eso tenga presente apagar el APU cuando no se necesite.* 

Asegúrese de no desplegar el radiador durante el vuelo dentro de la atmósfera de lo contrario generará excesiva presión dinámica que podría dañarlo, dejándolo incapaz de enfriar la nave. ¡Si eso ocurre*, aterrizar inmediatamente es prioridad porque una vez sobrecalentado el sistema que suministra oxigeno al habitáculo fallará!* Una vez en tierra, abra la escotilla de la tripulación o la escotilla de aire para llenar de oxigeno la cabina, y habilite el sistema externo de refrigeración para enfriar los sistemas de la nave.

<span id="page-36-0"></span>Puede monitorear la temperatura del refrigerante en el panel principal a través de indicador de temperatura en al pantalla MDA (descripta anteriormente), o puede referirse al instrumento de temperatura de refrigerante *en el panel inferior* mostrado en la figura de arriba. Si la temperatura del refrigerante alcanza los **80C** un mensaje de alerta se escuchará. Si la temperatura del refrigerante alcanza aproximadamente **90C** los sistemas internos fallarán; la falla normalmente ocurrirá a los 20 segundos, sin embargo este tiempo puede variar. Una vez que el sistema de recalienta, la pantalla MDA, las pantallas MFD, los diferentes HUD, y el sistema de ambiente fallarán. En este punto cuenta con unos pocos minutos para desplegar el radiador térmico *antes de que los niveles de oxigeno bajen peligrosamente y la tripulación quede inconsciente.* 

Nota el manejo del refrigerante puede modificarse a través del archivo de configuración.

Los niveles de oxigeno en la cabina puede monitorear a través del indicador de OXIGENO REMANINTE del panel inferior.

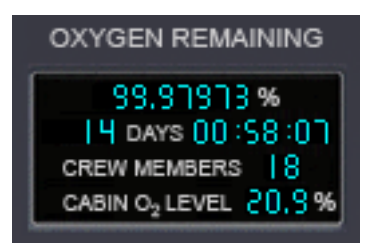

*Indicador de O2 Remanente* 

La cantidad de Oxigeno remanente es por su puesto proporcional a la cantidad de tripulantes a bordo de la nave.

## <span id="page-36-1"></span>**Manejo del Combustible para APU**

El APU (*Unidad de Energía auxiliar*) provee de fuerza hidráulica a la nave. Provee de energía a los sistemas de control de vuelo, escotillas, despliegue de radiador, etc. Normalmente el APU se encuentra encendido durante el despegue y aterrizaje en la atmósfera, y reingreso, o se enciende por poco tiempo cuando se necesita abrir o cerrar una escotilla o las compuertas de carga.

A menos que el consumo de combustible APU se encuentre deshabilitado en la línea *APUCombustibleBurnRate* del archivo %ORBITER\_ROOT%\Config\XR5VanguardPrefs.cfg, el APU dispone de combustible limitado, por esa razón se debe utilizarse eficientemente y no debe dejarse encendido.

Si se intenta despegar en la atmósfera sin el APU encendido escuchará una advertencia.

Porque el APU es la única fuente de energía hidráulica del Vanguard, el APU debe encenderse para utilizar los siguientes sistemas:

- <span id="page-37-0"></span>o Escalera de escotilla
- o Puerto de acoplamiento
- o Escotilla Externa
- o Escotilla Interna
- o Freno de Aire
- o Escotilla de Cabina
- o Radiador Térmico
- o Compuertas de retroceso
- o Tren de Aterrizaje
- o Compuertas de Carga
- o Elevador para al tripulación
- o Superficies de control de Vuelo (alerones, descelerones, elevadores trim, etc.)
- o Frenos

Tiempo de Encendido / Apagado del APU: 2.5 seg

Como una característica de seguridad, si se deja el APU encendido por más de 60 segundos sin que se requiera (es decir, sin usarse) la computadora emitirá una llamada de advertencia. Esta señal de advertencia puede suprimirse desde la línea *APUIdleRuntimeCallouts* en el archivo XR5VanguardPrefs.cfg. Nota si *APUCombustibleBurnRate=0* (unlimited), las llamadas de advertencia para el APU se deshabilitan.

Puede activar el APU a través de *CTRL-A*, o a través del botón del APU en los 5 paneles.

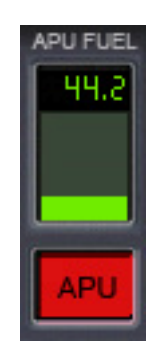

*Botón de APU e Indicador de Combustible* 

### <span id="page-37-1"></span>**M.E.T. [Tiempo transcurrido de la Misión] y Cronómetros de Intervalos**

El Vanguard cuenta con un cronometro (MET) y dos cronómetros manuales de intervalos. El cronómetro MET se enciende y apaga automáticamente cuando la nave despega y aterriza. El cronometro (MET) continuara encendido hasta que aterrice nuevamente y lo reajuste presionando el botón de reajuste. Nota solo podrá reajustar en cronometro MET mientras esté en tierra– asimismo no podrá hacerlo

<span id="page-38-0"></span>mientras se encuentre acoplado a una estación espacial u otra nave en vuelo. Una vez reajustado se encenderá automáticamente cuando se produzca el despegue.

Los dos cronómetros de intervalos son similares al cronómetro MET, excepto por que a diferencia del MET deben ser encendidos, apagados y reajustados manualmente en cualquier momento. El primer cronómetro está en el panel superior y el segundo cronómetro de intervalo se encuentra en el panel inferior; estos instrumentos son independientes entre sí.

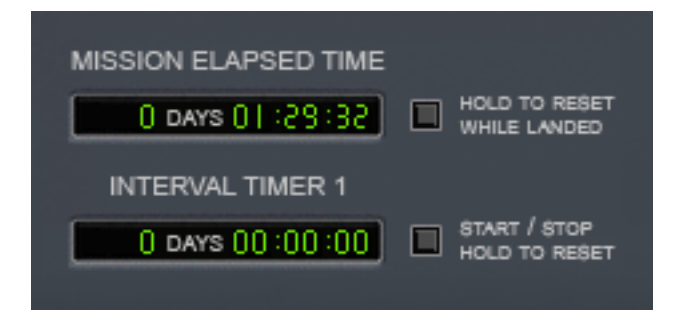

*Exhibición del Cronómetro del Panel Superior* 

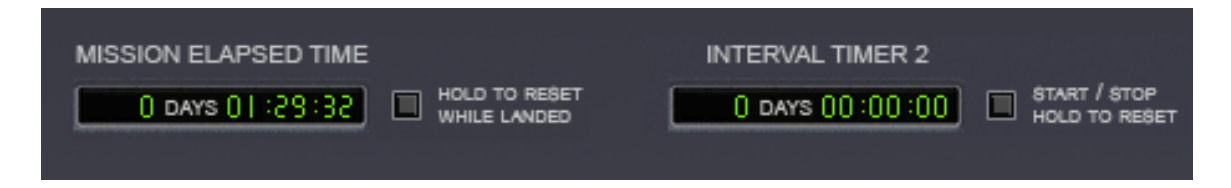

*Exhibición del Cronómetro del Panel Inferior* 

## <span id="page-38-1"></span>**Exhibidor del Advertencias y Daños**

Esta sección detalla las advertencias y daños del Vanguard. Primero y principal, existe un indicador de advertencias en el panel principal adjunto a los sistemas de advertencia maestro *(MWS) Luces que lo alertan de algún problema*.

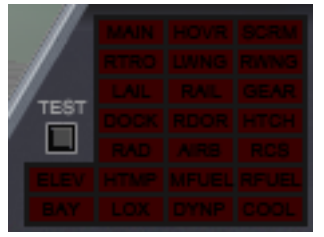

#### *Luces Indicadores del Sistema de Alarma Maestro*

El panel MWS se encuentra presente en dos de los paneles de instrumentos inferior y principal. Para silenciar las advertencias auditivas de alarma, presione *CTRL-W* o haga clic en el botón luminoso del MWS. Mantenga presionado el botón de prueba "*MWS TEST"* para asegurarse el buen funcionamiento del indicador.

Además note que el botón de APU centellará si el combustible para el APU escasea.

Las luces del indicador de alerta son detalladas de arriba a la izquierda hasta abajo a la derecha:

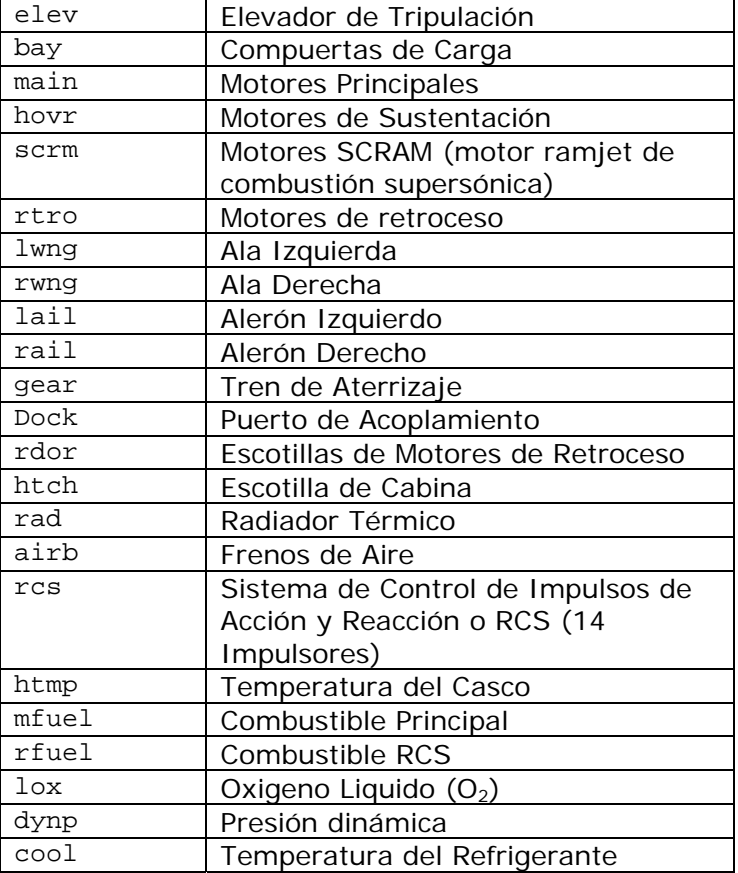

#### *Sistema Maestro de Luces Indicadoras de Alarma*

Para obtener mas información referente al sistema indicador de daños, utilice los cinco modos del sistema MDA (modos 5-8).

<span id="page-40-0"></span>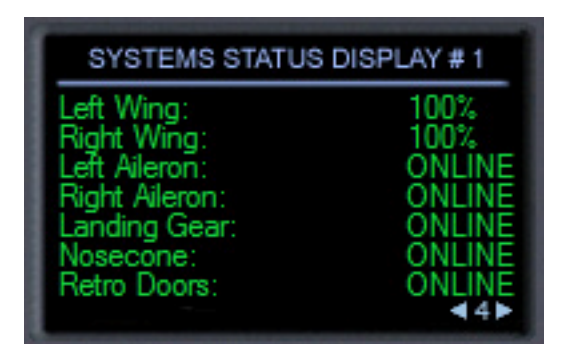

*MDA Modo 4 (Sistema indicador de estado #1)* 

## <span id="page-40-1"></span>**Piloto Automático de Actitud**

El Vanguard contiene un nuevo, eficiente y preciso PILOTO AUTOMATICO DE ACTITUD que puede mantener la actitud de nariz o AOA (*ángulo de Ataque)* y alabeo mientras neutraliza el desvío Izquierda Derecha a través del "*yaw dampener"*. Se encuentra en el MDA modo 2; use las flechas del MDA y haga clic en "*Engage* button" botón de encendido, o use la tecla **"L"** (mas sobre esto luego). Este piloto automático de alta precisión reemplaza el piloto automático de nivel de horizonte utilizado en las naves genéricas del Orbiter.

Nota el piloto automático del control de actitud podrá ser utilizado en cualquier momento, no solamente para el reingreso a la atmósfera. Por ejemplo, es muy útil mantener 87.5 grados de actitud vertical con los motores de sustentación encendidos mientras se aproxima al sitio de aterrizaje en vacío (por ejemplo, en Brighton Beach). En colación, algunos pilotos utilizan el PILOTO AUTOMATICO DE ACTITUD durante el ascenso con motores SCRAM para mantener una inclinación dada y / o alabeo.

EL piloto automático constantemente neutraliza desvío a partir de que se enciende; sin embargo, Ud. puede maniobrar en desvío la nave utilizando el timón del joystick o con las teclas *NUMPAD1*/*NUMPAD3*; el "yaw dampener" se desconectará momentáneamente en cuando el piloto induce el desvío manualmente, y automáticamente se conectará cuando el piloto pare de corregir el desvío.

Existen dos modos diferentes para mantener a la nave en el eje Y: *Manteniendo la actitud vertical y manteniendo el ángulo de ataque AOA*. En modo actitud vertical el piloto automático mantendrá una actitud determinada. Inversamente, en modo *AOA* el piloto automático mantendrá un ángulo de ataque dado. Usualmente se utilizara el modo *AOA* en reingreso a la atmósfera y modo actitud el resto del tiempo. Puede alternar entre los modos haciendo clic en el cuadrado azul en la esquina superior izquierda de la pantalla, o podrá utilizar la tecla *NUMPAD9* mientras en piloto automático esté encendido.

<span id="page-41-0"></span>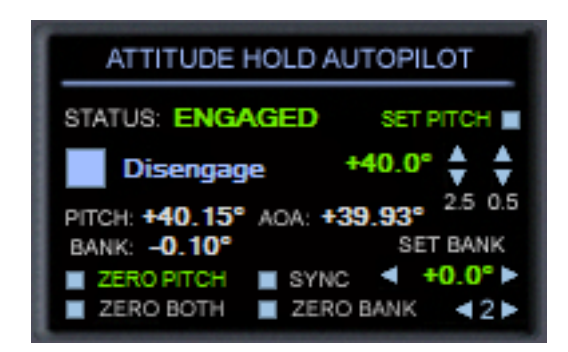

### *Piloto Automático de Actitud Encendido en Modo de Actitud Vertical*

*NOTA: Excepto en el reingreso, cuando encienda este piloto automático durante el vuelo atmosférico asegúrese de utilizar la función de mantener la actitud actual o el AOA actual: en el vuelo atmosférico el ángulo de ataque de la nave se reducirá constantemente (¡esto es normal!), y en modo AOA causará el incremento constante de actitud vertical tratando así de mantener el ángulo de ataque en los valores configurados. ¡Solo debe utilizar en modo AOA para el reingreso!* 

Los botones "*Zero Pitch" cero actitud vertical, "Zero Bank" cero alabeo,* y "*Zero Both" cero ambos* reajustaran la actitud, alabeo, y ambos *ejes a cero*, respectivamente. (Nota Cero actitud vertical *se leerán* cero *AOA* solo si el modo AOA se encuentra encendido.) El botón "S*ync" [sincronización]* automáticamente actualizarán el alabeo y actitud vertical / AOA a los valores actuales de la nave; es decir, se sincronizarán las actitudes en ambos ejes con los valores actuales de la nave. Las teclas de acceso directo para mantener las Actitud en modo de sincronización son *CTRL-L*. "L" por si sola alterna el PILOTO AUTOMATICO DE ACTITUD normal.

*Nota: El botón de "*Sync" *en la pantalla MDA no encenderán el piloto automático solo lo reajustará a los valores actuales; debiendo encenderlo* luego*. En cambio si se requiere trabar la actitud actual inmediatamente se deberá utilizar las teclas de acceso directo CTRL-L.* 

Nota final acerca de *Sync*: los limites de actitud/AOA y el alabeo para el modo sync son 60 grados; no seleccione *Sync* mas allá de estos limites. Si lo hace, la nave intentará mantener 60-grados.

### <span id="page-41-1"></span>*Paso a Paso Para el Reingreso*

¡Antes de alcanzar la atmósfera durante el reingreso, asegúrese de replegar el radiador Térmico y todas las escotillas se encuentren cerradas! Seleccione el modo MDA MODO 9 (verificación de sistemas de reingreso) presionando **9**, o use las flechas en el MDA. Cierre todas las escotillas resaltadas en el listado. ¡Una vez que todos los sistemas estén en orden se encontrará listo para el reingreso!

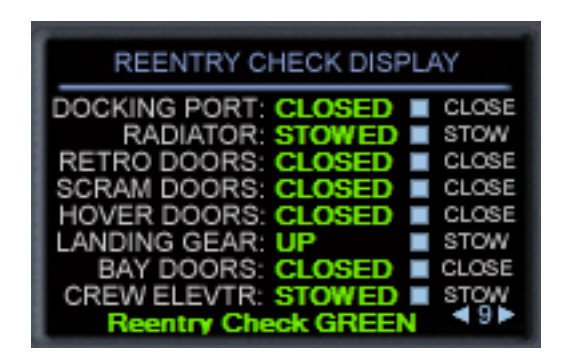

*MDA Modo 9 (Verificador de Sistemas de Reingreso)*

Antes de llegar a la interfase de reingreso, cambie a PROGRADE para asegurarse que su nave se encuentre alineada con el vector de velocidad luego aplique el piloto automático para mantener la actitud MDA (modo 2) presionando **2** en el teclado o utilizando las flechas en pantalla. Asegúrese que el modo AOA esté seleccionado, y configure su ángulo de ataque deseado; usualmente se inicia con un ángulo de 40 grados de AOA y 0 grados de alabeo. Encienda el PILOTO AUTOMATICO DE ACTITUD con **L** o haciendo clic en el botón "*Engage* button" de la pantalla de "touch screen". ¡Asegúrese de tener suficiente combustible de APU para alcanzar su lugar de aterrizaje! El APU debe estar en línea para proveer de energía el sistema de bombas de centro de gravedad y las superficies de control aerodinámicas.

Una vez activado el piloto automático podrá modificar su AOA en incrementos de 2.5- o 0.5-grados haciendo clic en las flechas de actitud de la pantalla MDA o a través de las teclas *NUMAPAD8, NUMPAD2, ALT-NUMPAD8* y *ALT-NUMPAD2*. Podrá cambiar su alabeo en incrementos de 5-grados haciendo clic en las flechas de alabeo o a través de las flechas *NUMPAD4* y *NUMPAD6* KEYS. Refiérase a la sección de Teclas de acceso directo anteriormente planteado en este documento donde se detallan las teclas de acceso directo.

*Nota: Puede acelerar el proceso manteniendo presionado el botón del mouse sobre*  las flechas pitch/AOA y bank para cambiar de modo scroll la actitud AOA y alabeo. *Los ángulos actuales de la nave son exhibidas en la pantalla MDA.* 

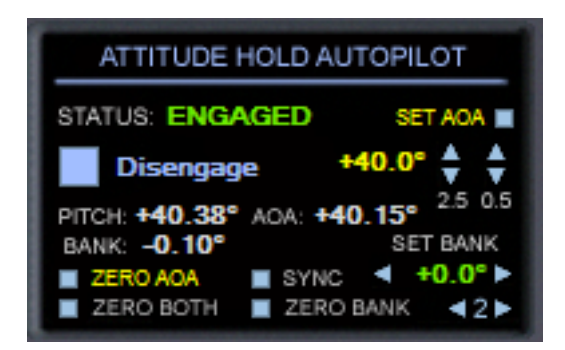

*Piloto Automático de Actitud Encendido en Modo de AOA* 

Con ángulo de alabeo configurado a 0 grados podrá mantener una actitud máxima de  $+/-$  87.5 grados;

Con ángulo de alabeo configurado diferente a 0 grados podrá mantener una actitud máxima de +/- 60 grados.

Similarmente, con actitud configurada a 0 grados podrá mantener un ángulo de alabeo máximo de 75 grados;

Con actitud configurada diferente a 0 grados podrá mantener un ángulo de alabeo máximo de 60 grados.

#### **NOTA ACERCA DE COMPRESIÓN DE TIEMPO:**

Con un grado decente de frame de (60 fps o mayor) será capaz de utilizar PILOTO AUTOMATICO DE ACTITUD a 100x en espacio y 4x en atmósfera, incluso durante el reingreso: Un gran cuidado se tomo en cuenta para hacer este piloto automático uno combustible-eficiente y lo más estable posible. Si intenta aplicar una compresión de tiempo de 1000x en el espacio o 100x en la atmósfera, el piloto automático cambiará a ESTADO SUSPENDIDO (esto se mostrará en la pantalla MDA); Y se encenderá automáticamente cuando detecte una compresión de tiempo menor.

Mientras se produce el reingreso a la atmósfera usualmente a unos 35-45 grados de AOA. NOTA: ¡asegúrese de que la masa de su nave no sea muy grande—Si la nave se encuentra muy pesada, normalmente sobrecalentará el casco! Utilice los interruptores de perdida de combustible y / o LOX en el panel inferior para alivianar la nave de ser necesario. Para un reingreso nominal de un-grado de "slope" la masa debe estar bajo 850 toneladas (850,000 Kg.) y lo ideal será de 700 toneladas, sin embargo es posible "bajar este bebe" si la masa es mayor a 850 toneladas si se modifica hábilmente para variar la actitud vertical y así reducir el grado de frenadoaéreo.

¡Mientras entra en la capa densa de la atmósfera mantenga controlada la temperatura de las superficies del casco! El instrumento de velocidad vertical en la parte izquierda del *MDA* (modo 3 de temperatura) es especialmente útil porque muestra exactamente cuan calientes están las superficies del casco (en-porcentaje) hasta el sobre calentamiento. Esto lo hace fácil de ver cuan cerca está de sobrecalentar el casco. Si el indicador alcanza el tope significa que una de sus superficies del casco está por llegar a su limite térmico. ¡En poco tiempo de no corregir su descenso podrá dañar o incluso destruir su nave!

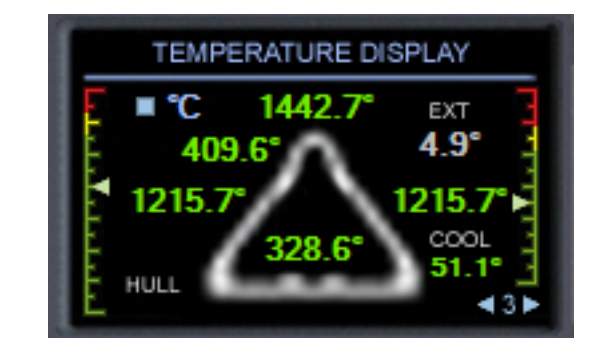

*Indicador de Temperatura (MDA Modo 3)*

<span id="page-44-0"></span>Desde arriba hasta abajo y de izquierda a derecha, las superficies del casco en el indicador de Temperatura son:

- CONO DE NARIZ
- CABINA (es decir, escotilla de cabina)
- ALA IZQUIERDA
- ALA DERECHA
- CASCO SUPERIOR

"*EXT" los valores de EXT muestra la temperatura externa. Puede ser la temperatura atmosférica o la temperatura en el vacío.* 

Si se exceden una de las temperaturas máximas del casco empezarán a debilitarse, en promedio, dentro de los ocho segundos si no se enfrían. Nota cuanto más rápida sea la velocidad de subida de temperatura el casco colapsará más pronto, y excediendo más de una superficie cambiará las probabilidades de falla del casco.

*Nota: Es teóricamente posible rajar el casco en cualquier momento que se produzca un exceso de temperatura—no existe en el código un tiempo limite especificado. Usualmente tiene ocho segundos si se encuentra sobre el umbral se sobrecalentamiento; sin embargo, el tiempo promedio de rajado del casco será menor si se encuentra demasiado arriba en la escala de porcentaje para una superficie del casco. Además, si la cantidad de superficies sobre calentadas son más de una el casco se rajará. Por ejemplo, si tiene cuatro superficies sobrecalentadas en vez de una las probabilidades de una rajadura será 4 veces más altas que con solo una. (Asumiendo que cada superficie es porcentaje-sensible para cada superficie de igual forma en sobrecalentamiento). Mas allá de los 200 grados C el sobrecalentamiento de las alas es solo 8.4% del total, pero 200 grados C de sobrecalentamiento en la cabina es 13.4% por encima del máximo. Cuanto más sobrecalienta una superficie más altas son las probabilidades de que el casco se raje: sobrecalentando el casco levemente sobre su límite hace posible poco probable que el casco falle.* 

Las Lecturas de Temperatura son Indicadas como siguen:

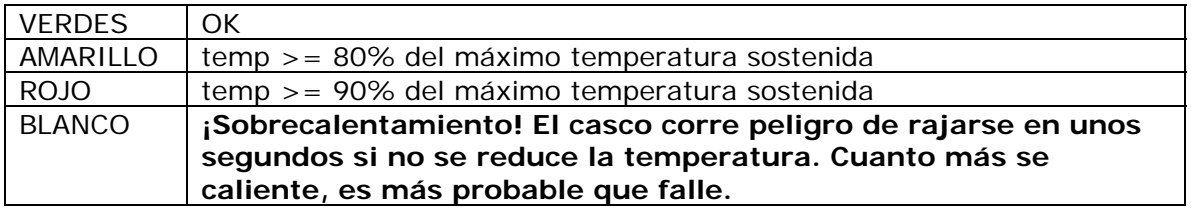

Recuerde mantener un ojo en el indicador de temperatura del refrigerante interno, que es el indicador de la derecha del instrumento. (Esto fue detallado anteriormente en este documento. En el Paso a paso*: Lanzamiento desde KSC hacia L-E-O* [Orbita Baja de la Tierra].)

## <span id="page-44-1"></span>**Piloto Automático de Descenso (Sustentación Estacionaria y Aterrizaje)**

El Vanguard Incluye un PILOTO AUTOMATICO DE DESCENSO Y AUTO ATERRIZAJE altamente eficiente *que puede sustentar estacionariamente un ascenso o descenso*  con incrementos del rango de 1/100th de metros-por-segundo (0.01 m/s). Este es el MDA modo 1; use las flechas del MDA y haga clic en el botón encender, o use la tecla **A** para encender. Este PILOTO AUTOMATICO DE DESCENSO Y AUTO ATERRIZAJE de alta precisión reemplaza al PILOTO AUTOMATICO "*Hover"*.

*NOTA: antes de encender en* PILOTO AUTOMATICO DE DESCENSO Y AUTO ATERRIZAJE*, asegúrese de abrir las escotillas de los motores de sustentación: Si las escotillas se encuentran cerradas o si las cierra con los motores de sustentación encendidos, estos motores de apagarán y el* PILOTO AUTOMATICO DE DESCENSO Y AUTO ATERRIZAJE *lo hará también. Podrá abrir las escotillas con CTRL-V o usando el interruptor del panel superior.* 

![](_page_45_Picture_2.jpeg)

### *PILOTO AUTOMATICO DE DESCENSO Y AUTO ATERRIZAJE ENCENDIDO*

Notará que hay tres juegos de flechas para el grado de incremento o disminución con las leyendas 2.5, 0.5, y 0.1. Haciendo clic en ellas se ajustará el ascenso o descenso en 2.5, 0.5, y 0.1 metros-por-segundo, respectivamente. Puede elegir entre -990 m/s y +990 m/s.

Además note los botones de "*HOVER"* y "*AUTO-LAND"*: "*HOVER"* reajustará a 0.0 m/s, y *AUTO-LAND* alternará el modo auto-aterrizaje para hacerlo de forma eficiente y suave. Si intenta encender el PILOTO AUTOMATICO DE DESCENSO Y AUTO ATERRIZAJE pero la nave está muy pesada para que los motores mantengan el régimen requerido de ascenso o descenso inmediatamente recibirá un mensaje de alerta alegando que el empuje no es suficiente para mantener el vuelo estacionario. Por ejemplo, si intenta despegar en forma vertical desde la tierra usando la configuración realista, (esto se ajusta desde el archivo de configuración) con más del 50% de combustible, la nave no se elevará.

La tecla de acceso directo para configurar el grado de ascenso / descenso están detalladas en la sección TECLAS DE ACCESO DIRECTO; por ejemplo *CTRL-NUMPAD2* reducirá el grado de descenso en 0.1 m/s, *NUMPAD2* por si mismo se reducirá en 0.5 m/s, y *ALT-NUMPAD2* reducirá en 2.5 m/s.

Una vez que se encuentre en vuelo estacionario sobre su blanco de aterrizaje, podrá configurar el grado de aterrizaje Ud. mismo o podrá utilizar la modalidad de auto aterrizaje para que la nave aterrice de forma eficiente y suave. Una vez que las ruedas del tren toquen tierra el piloto automático apagará los motores,

<span id="page-46-0"></span>independientemente del modo de aterrizaje utilizado. Para auto aterrizaje haga clic en "*AUTO-LAND"* de la pantalla MDA o presione la tecla *NUMPAD 0* cuando se encienda el piloto automático. Presione *NUMPAD 0* nuevamente para deshabilitar el auto aterrizaje y vuelva el modo anterior. Puede además utilizar *NUMPAD.* (numpadpunto) para encender el modo de vuelo estacionario en cualquier momento.

Existen cuatro valores de interés exhibidos en la pantalla de MDA para el aterrizaje:

![](_page_46_Picture_141.jpeg)

#### **NOTA ACERCA DE COMPRESIÓN DE TIEMPO:**

Con un grado decente de frame de (60 fps o mayor) será capaz de utilizar PILOTO AUTOMATICO DE DESENSO Y AUTO ATERRIZAJE a 100x en espacio y 10x en atmósfera, puede incluso AUTO-ATERRIZAR hasta con una compresión de ~80x (el valor exacto estará regido por el grado del frame).Si intenta aplicar una compresión de tiempo de 1000x en el espacio o 100x en la atmósfera, el piloto automático cambiará a ESTADO SUSPENDIDO (esto se mostrará en la pantalla MDA); Y se encenderá automáticamente cuando detecte una compresión de tiempo menor.

## <span id="page-46-1"></span>**Piloto Automático Para Mantener Velocidad Aerodinámica**

El Vanguard incluye un muy eficiente y preciso PILOTO AUTOMÁTICO PARA MANTENER LA VELOCIDAD AERODINÁMICA que con una velocidad dada fragmentada hasta en 0.1 metros-por-segundo en vuelo atmosférico o durante el rodaje. Este es el MDA modo 0; use las flechas del MDA y haga clic "*Engage* button" botón de encendido, o use las teclas **ALT-S**.

![](_page_46_Picture_7.jpeg)

*PILOTO AUTOMÁTICO PARA MANTENER LA VELOCIDAD AERODINÁMICA ENCENDIDO* 

Notará que hay cuatro juegos de flechas para ajustar LA VELOCIDAD AERODINÁMICA *con las leyendas* 25, 5, 1, y 0.1. Haciendo clic en ellas podrá ajustar la velocidad en 25, 5, 1, y 0.1 metros-por-segundo, respectivamente. Puede ajustar cualquier velocidad positiva; sin embargo, dependiendo de la atmósfera y la gravedad los motores no necesariamente serán capaces de alcanzar la velocidad aerodinámica deseada. Si los motores son incapaces de acelerar a la nave mas allá una alarma sonara para advertirle.

Además note que los botones MANTENER VEL ACTUAL "*HOLD CURRENT"* y "*RESET" REAJUSTAR*: *HOLD CURRENT* ajustarán las velocidades aerodinámicas actuales, y RESET reajustará a 0 (es decir, la nave "cortará"). Puede además utilizar *NUMPAD\_ENTER* para encender el modo MANTENER VEL ACTUAL, *y NUMPAD\** para reajustar una velocidad deseada de velocidad aerodinámica.

Si la velocidad aerodinámica ajustada es cero y enciende el piloto automático de mantener vel. aerodinámica, el sistema automáticamente encenderá y ajustará la velocidad a la actual.

Nota este piloto automático jamás aplicara los motores de retroceso: esta es una decisión de diseño con la intención enfocada en la eficiencia; Este piloto automático fue diseñado para utilizarse dentro de la atmósfera o durante el rodaje *en pista*. Sin embargo, puede encenderlo en el vacío si lo desea para acelerar suavemente y con precisión hasta una velocidad deseada—asumiendo que la nave está orientado en la misma dirección y sentido a la del vector velocidad (es decir, *prograde*).

Las teclas de acceso directo de ajuste de velocidad aerodinámica están detalladas en la sección de Teclas de acceso directo *mencionada anteriormente en este*  documento; por ejemplo *CTRL-NUMPAD+* que incrementará la velocidad en 25 m/s, *NUMPAD+* y por si misma en 5 m/s, *SHIFT-NUMPAD+* incrementará en 1 m/s, y *ALT-NUMPAD+* incrementará 0.1 m/s (muy útil en rodaje). Las teclas *NUMPAD-* hacen lo contrario a *NUMPAD+*. Refiérase a la sección de teclas de acceso directo *en este documento* para un listado detallado de los modos de piloto automático.

Existen cuatro valores de interés exhibidos en la pantalla de MDA del piloto automático:

![](_page_47_Picture_176.jpeg)

El piloto automático de velocidad aerodinámica se desactivará cada vez que toque tierra, por esa razón no debe preocuparse de hacerlo ud. mismo durante la etapa final de aproximación.

*Este sistema en particularmente útil en la etapa final de aproximación* cuando se vuela en atmósfera:

- <span id="page-48-0"></span>1. Ajuste su piloto automático de velocidad aerodinámica para mantener 130 metros-por-segundo, dependiendo de la masa de su nave.
- 2. Volar el Vanguard hacia un toque suave sin tocar el acelerador.
- 3. Aplique los frenos presionando la tecla. (punto) y, (coma).

#### **NOTA ACERCA DE COMPRESIÓN DE TIEMPO:**

Debería utilizar en piloto automático de velocidad aerodinámica entre 10x y 100x en la atmósfera, dependiendo de su grado de frame. Si intenta aplicar la compresión de tiempo a valores > 100x el piloto automático pasará a *estado SUSPENDIDO* (esto será mostrado en la pantalla MDA); y automáticamente se reactivará cuando cambie a valores inferiores de compresión de tiempo.

### <span id="page-48-1"></span>**Operaciones con Escotillas y EVA**

El Vanguard sigue a sus tripulantes y soporta EVA para los astronautas a través del excelente add-on *Universal MMU (UMmu) de* [DanSteph](http://orbiter.dansteph.com/). Es posible para una nave usar este add-on para realizar EVA y transferir miembros de la tripulación desde / hacia otra nave que soporte UMmu incluso para naves escritas por diferentes autores. Por favor refiérase a la documentación para UMmu adjunta al paquete addon UMmu para detalles a todo lo referente a operaciones EVA; esta sección detalla como iniciar operaciones EVA y transferencias en el Vanguard.

*Nota: UMmu almacena la información de la tripulación en el archivo de escenario; sin embargo, podrá definir el nombre, edad, rango, y aspecto 3D a través del Mesh para cada uno de los miembros de la tripulación, editando la sección [PASSENGER#] en el archivo* XR5VanguardPrefs.cfg*. Estos datos por defecto son utilizados si los datos de pasajeros no están definidos en el archivo del escenario; es decir, si el Vanguard fue creado dinámicamente a través del editor u otro add-on.* 

### <span id="page-48-2"></span>*Configurando un Mesh de astronauta*

UMmu soporta meshes de astronautas para EVA, lo que significa que si lo desea puede hacer y utilizar sus propios meshes de astronautas para operaciones EVA. En adición a los astronautas estándar, El Vanguard incluye cuatro meshes de astronautas de polígonos de alta densidad desarrollados por [Greg Burch](http://www.gregburch.net/) (usados con el permiso del autor). Incluyes dos astronautas Masculinos y dos femeninos. Podrá configurar que mesh utilizar para cada uno de los dieciocho miembros de la tripulación editando el archivo XR5VanguardPrefs.cfg; refiérase a los comentarios en el archivo para más detalle.

El mesh 3D definido para cada miembro de la tripulación es configurado a través del archivo XR5VanguardPrefs.cfg y es tuteado a cada tripulante a través de la sección XI# "Misc ID" donde los valores de cada tripulante son almacenados. Por ejemplo:

UMMUCREW XI0-Michael\_Samuel-37-72-68 UMMUCREW XI1-Nikita\_Simone-29-72-68

<span id="page-49-0"></span>Cada tripulante creado para el Vanguard es almacenado con un prefijo "XI" seguido de un número. Este número es el que liga un determinado miembro de la tripulación a un mesh esto se define en el archivo XR5VanguardPrefs.cfg. Por ejemplo, XI0 liga al [PASSENGER0], XI1 liga al [PASSENGER1], etc. Asimismo, cualquier miembro que se adiciona a la nave que no tiene el prefijo "XI" UMmu misc ID utilizará el mesh UMmu por defecto. Este esquema de nombramiento es necesario porque el UMmu no sigue a los miembros de la tripulación separadamente, y por eso los campos UMmu "Misc ID" deben ser usados.

Refiérase a los comentarios en el encabezado del archivo XR5VanguardPrefs.cfg para los detalles acerca de cómo editar la configuración por defecto [PASSENGER#].

### <span id="page-49-1"></span>*Ejecución de un EVA*

El Vanguard incluye un elevador de tripulación además de un puerto de acoplamiento: ambos pueden ser utilizados para EVA. Normalmente se procederá a través del elevador para EVA solamente cuando la nave esté en tierra, pero es muy útil además para operar EVA a través del elevador cuando la nave se encuentra acoplada a una estación o a otra nave (es decir, cuando el puerto de acoplamiento se encuentra ocupado). Para seleccionar en que puerto desea efectuar la operación EVA, utilice el interruptor en el panel superior:

![](_page_49_Picture_117.jpeg)

*Indicador de Tripulación y EVA en el Panel Superior* 

Ejecute los siguientes pasos para conducir un EVA:

*Nota: En la realidad primero debería abrir la escotilla interna y luego enviar a un astronauta hacia EVA antes de lograr salir; sin embargo, en el interés del juego el Vanguard no requiere (enfoque) en esto por ser tedioso para múltiples EVA.* 

- 1. Alterne el panel superior con (*CTRL-UP*).
- 2. Cambie a encendido APU si no lo está; el APU debe estar encendido para que las escotillas en el puerto de acoplamiento o el elevador.
- 3. Seleccione el puerto de acoplamiento o el elevador para la tripulación a través del interruptor para *EVA*: solo uno de los dos estará activo a la vez para ingreso o egreso.
- 4. Si los hace a través del elevador, primero despliegue el elevador con CTRL-E o el interruptor en el panel superior y saltee el paro hasta el paso 8. De otra forma, continúe con en el paso 5.
- 5. Cierre la compuerta interna, externa y despliegue el puerto de acoplamiento.
- 6. Despresurice la cámara de vacío con el interruptor del panel superior; espere a despresurizar la cámara completamente. Ahora es seguro abrir la escotilla externa.

![](_page_50_Picture_4.jpeg)

*Controles de la Cámara de Presurización y Escotillas del Panel Superior.* 

7. Abra la escotilla externa con el interruptor del panel superior.

*Una nota acerca del BOTÓN DE INVALIDACIÓN: desde que es una operación sumamente peligrosa el abrir las escotillas cuando existe una diferencia de presión entre la cámara y la atmósfera (o existe carencia de ella), la computadora de abordo trabará una o ambas escotillas cuando una diferencia se detecte. Sin embargo, podrá invalidar este característica de seguridad a través del BOTÓN DE INVALIDACIÓN; una vez armado, la escotilla externa y / o la interna podrán abrirse incluso cuando exista una diferencia de presión.* 

*Advertencia: ¡podrá descomprimir la nave y matar a la tripulación si por accidente abre ambas escotillas en vacío! Por esta razón, se recomienda armar el BOTÓN DE INVALIDACIÓN permanezca desarmado (off).* 

*Los mismos principios y advertencias se aplican a la escotilla de tripulación.* 

8. Utilizando la pantalla touch-screen de operaciones EVA, seleccione un miembro de la tripulación que desee para EVA y presione el botón *EVA*.

<span id="page-51-0"></span>![](_page_51_Picture_0.jpeg)

*Pantalla Indicadora de EVA con (Touch-Screen)* 

9. Repita el pasos 8 para realizar EVA con otro tripulante.

#### *Advertencia: ¡No envíe a todos sus tripulantes a EVA o no quedará nadie más para pilotar a nave! ¡Esto es algo peligroso de hacer en orbita!*

Si realiza un EVA para el ultimo tripulante abordo, podrá entrar a la nave y pilotearla. Nota cualquier tripulante puede pilotear el Vanguard – No necesariamente debe ser el comandante. Este comportamiento está diseñado para mejorar el juego.

### <span id="page-51-1"></span>*Reingresando a la Nave Después de un EVA*

Esta instrucción es especifica al UMmu y se encuentra detallado en su documentación; sin embargo, se ha escrito todo lo necesario para maniobrar los astronautas, dentro de un metro de la escotilla (o elevador de la tripulación, si está activado) y presione 'E' para ingresar a la nave.

### <span id="page-51-2"></span>*Transfiriendo Miembros de la Tripulación Mientras se Encuentra Acoplado*

UMmu Soporta transferencia de miembros de la tripulación directa mientras se encuentra acoplado a otra nave compatible al UMmu-. Para transferir un miembro de la tripulación hacia otra nave acoplada, simplemente seleccione a activo el puerto de acoplamiento para EVA, abra la escotilla exterior de las dos naves, y use el botón EVA como lo haría normalmente; el miembro seleccionado de la tripulación cambiará a la otra nave—suministrando más espacio dentro de la nave! Nota; Se asume que el tripulante que se transfiere cerrara o abrirá las escotillas manualmente de ser requerido. (Por supuesto, con el interés en el realismo cada uno es libre de abrir las escotillas internas si la desea.)

ADVERTENCIA: ¡a menos que se encuentre en la atmósfera, *recuerde cerrar las escotillas externas en ambas naves antes de desacoplar! ¡Si ambas escotillas se encuentran abiertas*, una descompresión violenta matara a todos a bordo!

## <span id="page-52-1"></span><span id="page-52-0"></span>**Acoplando a Una Estación y Otras Naves**

Una de las características el Vanguard es una cámara montada en el instrumento *del panel superior los que hace los acoplamientos* con estaciones y otras naves mucho más fáciles que hacerlo con una nave del paquetes Orbiter. Esta es la figura desde la cámara de acoplamiento del Vanguard en su etapa final de acercamiento a ISS:

![](_page_52_Picture_2.jpeg)

*Cámara de Acoplamiento Mientras se aproxima a ISS* 

Puede accederse al panel de acoplamiento presionando CTRL-UP en el panel superior (es decir, presionando CTRL-UP dos veces *desde el panel principal*), o puede alternar *a la cámara de acoplamiento desde el botón en el panel superior*. La Cámara de acoplamiento está montada directamente centrado con el eje del puerto de acoplamiento del Vanguard.

En referencia a la cámara, el Vanguard puede alternar los impulsos de RCS en configuración para acoplamiento. Esto es controlado a través los botones de configuración *RCS en el panel principal o desde al panel de acoplamiento* o con las teclas ALT-J.

<span id="page-53-0"></span>Haciendo clic en el botón que alterna los impulsos RCS entre *Normal y Acoplamiento*: en modo normal RCS los impulsos RCS funcionan normalmente. En modo acoplamiento, ocurren dos cambios: 1) se reduce la patencia de los impulsos RCS a 40% del normal permitiendo un control más preciso de la nave mientras se acopla y 2) cambia los ejes de control RCS para permitir mirar por la cámara en el centro del puerto de acoplamiento, la Rotación y Translación RCS se produce como si se estuviera mirando a través del puerto de cono de nariz; es decir, se sentirá "normal." Por ejemplo, presionando NUMPAD6 en modo RCS normal de translación moverá la nave hacia adelante por el eje Z, pero en el modo RCS de acoplamiento moverá a al nave hacia arriba por el eje Y.

Mientras se aproxima a puerto de acoplamiento y luego de alternar a su MFD para acoplamiento empezará a escuchar las llamadas de la computadora quien lo advertirá de la proximidad al destino. Luego del contacto podrá abrir las escotillas internas y externas para utilizar el oxigeno de la estación en orden de conservar la el oxigeno de abordo si lo desea. Si su deseo es el de hacer un EVA, puede utilizar el elevador de la tripulación y realizar una caminata espacial alrededor de la estación. Refiérase a la sección *EVA* para más detalles.

## <span id="page-53-1"></span>**Asistente para Manejo de Carga**

Una característica del Vanguard es el soporte de carga de borde-de-corte el cual lo hace fácil (¡y divertido!) para transportar carga desde un lugar a otro en el sistema solar. El Vanguard está diseñado para transportar 432,000 Kg. (432 toneladas) de carga. Es posible trasportar una carga mayor, pero esto excede el máximo grado de carga de la nave y no es recomendable.

Para desplegar la carga utilice el panel de carga con cámara incorporada, presione CTRL-LEFT del panel superior o el botón interruptor al panel de carga con *Camera*  del panel superior. Una vez en el panel de carga podrá volver al panel superior a través del botón "*Return to Upper" (regresar al panel superior)* en el sector derecho, o podrá presionar uno de los siguientes juegos de teclas:

- CTRL-FLECHA ARRIBA = Cambie a la Cámara de Acoplamiento
- CTRL- FLECHA DERECHA = Cambie Al Panel Superior
- CTRL- FLECHA ABAJO = Cambie A Panel Principal

Cualquier nave para el Orbiter o modulo de carga que entre en la bahía de carga del Vanguard podrá ajustarse a la bahía, transportarse, y desplegarse en orbita o en tierra sobre una base (o en cualquier lado). La carga el manejada ajustándola en uno o más de los 36 espacios de la bahía de carga del Vanguard, los cuales tienen la dimensión de un container de barco: 2.43 metros de ancho (X), 2.59 metros de alto (Y), y 6.09 metros de largo (Z). Cuando un modulo de carga se ajusta en la bahía de carga uno o mas espacios. Por ejemplo, Un modulo de carga es de 3.0 metros de ancho ocuparía dos espacios a lo largo de la bahía (en dimensiones X) porque es más ancho que un solo espació de (2.4 metros). La única excepción a esto es el espacio de carga del centro del Vanguard: son un poco mas anchos que los espacios estándar, que mide 3.65 metros de ancho en vez de 2.43 metros. Con nuestro ejemplo aquí, un modulo de carga que tiene 3.0 metros de ancho solo ocupará uno del centro, pero dos de los normales (asumiendo que el modulo en menor o igual a un espacio en largo [dimensión en eje Z], por supuesto).

<span id="page-54-0"></span>EL Vanguard tiene un total de 36 espacios a lo largo de tres niveles: el nivel uno contiene 20 espacios, el nivel dos contiene 12 espacios, el nivel tres tiene 4.

Un buen escenario para probar el manejo de carga sería "*In Orbit With Payload"* en el directorio *XR5 Vanguard*.

### <span id="page-54-1"></span>*Enganche de Carga*

El Vanguard hace fácil cargar y descargar módulos en orbita o en tierra. Para cargar un modulo existente ("load"), primero se debe enganchar un modulo de carga que se encuentre a cierta distancia de la nave. Para hacer esto, primero debe referirse a la pantalla de touch-screen para el manejo de carga: encontrará un botón de rango de distancia con valores en grado de metros. Esto determina el máximo rango a la cual la carga debería estar, se mostrará en la lista de "objetivo*"* justo por debajo. Por defecto es 1,000 metros, pero podrá saltear a través de diferentes distancias para hacer más fácil el encontrar el modulo deseado para cargar filtrando a los que se encuentran más lejos. Luego, haga clic en las flechas azules de "objetivo" *arriba* / abajo para seleccionar los módulos carga en el rango: la información del modulo seleccionado se exhibirá en la pantalla.

![](_page_54_Figure_4.jpeg)

*Pantalla de enganche de Touch-Screen* 

Una vez encontrado el modulo que desea enganchar necesita seleccionar un espacio vacío en la bahía de carga en donde la carga será enganchada: haga clic en el cuadrado en la pantalla de touch-screen. Para cambiar entre carga y los niveles de espació de carga (1-3), haga clic en el botón *"NIVEL"* en la parte baja de la pantalla.

| SELECT BAY SLOT |    |    |    |    |    |  |
|-----------------|----|----|----|----|----|--|
|                 | 16 | 7  | 18 | 19 | 20 |  |
|                 | 1  | 12 | 13 | 4  | 15 |  |
|                 | 6  |    | 8  | 9  | 10 |  |
|                 |    | 2  |    |    | 5  |  |
| LEVEL 1         |    |    |    |    |    |  |

*Seleccione La Bahía De Carga De La Pantalla Touch-Screen*

Los Colores De Los Cuadrados De Espacio De Carga Se Detallan De La Siguiente Forma:

![](_page_55_Picture_138.jpeg)

Una vez seleccionado un espacio vacío y maniobra hasta un rango donde puede engancharse ya está listo para engancharlo en la bahía de carga. En orden para enganchar su modulo objetivo, sin embargo, las condiciones siguientes deben encontrarse:

1. El modulo debe estar en rango, por defecto será de 22.0 metros<sup>[3](#page-55-0)</sup> desde el centro del Vanguard hasta el centro de la carga mientras está en orbita, o [4](#page-55-0)00 metros<sup>4</sup> en tierra.

<span id="page-55-0"></span><sup>&</sup>lt;sup>3</sup> La distancia máxima para el enganche en orbita puede ser alterado a través del archivo de configuración en la sección PayloadGrappleRangeOrbit CHEATCODE del XR5VanguardPrefs.cfg.

- <span id="page-56-0"></span>2. La nave deberá estar entre los 0.5 metros-pro-segundo delta-V respecto del modulo de carga.
- 3. Debe tener seleccionado un espacio de la bahía de carga con suficiente espacio libre a su alrededor para que el modulo encaje (si el modulo es más grande del espacio).

Si se hace clic en el botón de ENGANCHE y cualquiera de las condiciones arriba mencionadas no son encontradas, un error sonoro se escuchará y un detalle del error en forma de mensaje se mostrará. Nota puede además usar el botón de ENGANCHAR TODO para enganchar de forma automática todos los módulos de carga en alcance, empezando desde el primer lugar disponible en la parte mas baja y de forma ascendente. Los módulos de carga mas grandes son enganchados automáticamente primero para optimizar mas eficientemente el uso del espacio disponible.

Puede también usar las teclas ALT-G para ENGANCHAR un simple modulo o CTRL-ALT-G para engancharlos todos.

Una vez que el modulo es enganchado verá incrementar la masa de la nave, y seleccionará automáticamente el próximo lugar disponible. Esto permite enganchar sucesivos módulos con rapidez. Esto es particularmente útil cuando se encuentra utilizando la vista externa y las teclas ALT-G para enganchar carga en tierra.

Nota el procedimiento de enganche es el mismo en orbita o en tierra.

### <span id="page-56-1"></span>*Desplegando Carga*

-

El Despliegue de la carga enganchada en la bahía de carga, es en gran parte, el reverso al procedimiento de enganche de la carga. Primero debe seleccionar el lugar en la bahía de carga que contenga un modulo que se desee desplegar: el lugar en el indicador de la bahía de carga estará verde antes de seleccionarlo y se tornará naranja cuando haga clic en el. Como antes, utilice el botón de nivel en la pantalla de touch-screen para seleccionar el nivel donde se encuentra la carga, luego haga clic en el lugar de la bahía de carga para seleccionarlo.

La pantalla de touch-screen para el despliegue de carga mostrará los detalles acerca de la carga enganchada que ah seleccionado (es decir, el lugar de la bahía de carga que se encuentra resaltado en naranja es el lugar seleccionado en la pantalla). Si se encuentra en orbita la pantalla de touch-screen mostrará un delta-V y unas flechas como se muestra por debajo:

<sup>&</sup>lt;sup>4</sup> La máxima distancia de enganche en tierra puede ser configurada a traves del archivo de configuración en la sección PayloadGrappleRangeLanded CHEATCODE del XR5VanguardPrefs.cfg.

![](_page_57_Picture_0.jpeg)

*Pantalla Para el Despliegue de Carga en Orbita* 

Con adición, su carga seleccionada se mostrara el la pantalla de carga.

Antes de hacer clic para en *DEPLOY y así desplegar* su carga seleccionada deberá primero configurar el *delta-V deseado para ello*: esta es la velocidad con la que la carga será "eyectada desde la nave." El valor por defecto es 0.2 metros-porsegundo, la cual estará bien para la mayoría de los casos. Como en otras naves de clase XR la pantalla de touch screens, responde haciendo clic en las flechas de delta-V o manteniendo *presionado el botón del mouse sobre las flechas* para cambiar rápidamente de valores. Haciendo Clic en *Reset* el valor de delta-V vuelve a cero.

Una vez configurado el delta-V deseado, presione *DEPLOY para desplegar la carga*  seleccionado a la velocidad configurada con anterioridad. (Puede además usar las teclas ALT-U para desplegar la carga seleccionada). Mientras se despliega verá que la masa de la nave disminuirá. Si desea desplegar toda la carga *simultáneamente usando la misma velocidad* delta-V, use el botón *DEPLOY ALL* o presione las teclas CTRL-ALT-U.

![](_page_58_Figure_0.jpeg)

*Vista de Cámara de Carga con Ambas Cargas Seleccionadas Desplegadas y Enganchadas* 

*Nota: en le interés del manejo del juego, la nave le permite desplegar la carga desde cualquiera de los siete lugares de la bahía de carga si se encuentra un cargamento enganchado, aunque esté por encima de el, haya o no carga "bloqueándola". Esta fue una decisión de diseño para facilitar la tarea de despliegue de la carga que accidentalmente haya sido enganchada en el nivel 1 antes del lanzamiento. Sigue estando a libre elección, por su puesto, si desea desplegar la carga superior primero, y continuar con los niveles inferiores luego, con el interés fijado en el juego el Vanguard no lo bloquea.* 

Desplegando módulos de carga en tierra es lo mismo que hacerlo en orbita excepto *que no hay* delta-V: la carga de cada lugar de la bahía de carga es automáticamente desplegada hacia un lugar adyacente a la nave basándose en el lugar donde se encontraba enganchado. Las coordenadas relativas de la nave donde la carga será descargada (es decir, "desplegada") son mostradas en la pantalla en lugar de la velocidad delta-V y sus flechas de configuración.

Aquí tiene una foto mostrando toda la carga desplegada (es decir, descargada) en Brighton Beach en la Luna:

<span id="page-59-0"></span>![](_page_59_Picture_0.jpeg)

*Bahía de carga Completamente Descargada en Brighton Beach en la Luna* 

#### *Una Nota Referenciando la Masa de la Carga*

*La masa total del Vanguard está constantemente actualizándose en cada frame por un escaneo de cada modulo enganchado/nave en la bahía de carga y sumada a la masa de la nave. Esto significa, por ejemplo, si ud. tiene alguna carga enganchada que contenga algún tipo de merma por ventilación de gases consumibles son mostradas en tiempo real en la masa del Vanguard. Es decir, si cualquier carga modifica la masa, se reflejará en tiempo real real-time por el Vanguard.* 

### <span id="page-59-1"></span>*Utilizando el Editor de Carga*

El Vanguard además hace fácil de crear / borrar módulos de carga vía un nuevo formulario de edición de carga; esto es muy útil para crear nuevos escenarios donde se desea empezar con carga en la bahía, o cuando se quiere cambiar la carga en cualquier momento. Nota no es necesario utilizar el editor de carga para engancharla o descargar la carga con el Vanguard: es solo necesario si desea crear *una nueva carga* o borrar una existente en la bahía.

Podrá llamar al editor de carga vía el editor de escenario del Orbiter con (CTRL-F4 -> Escenario Editor -> Edit -> Payload Editor), el botón de edición de carga en el panel, o podrá usar ALT-P para alternar el encendido o apagado del dialogo con el editor. Nota el cursor del mouse deberá estar apagado en orden para que las teclas ALT-P tengan efecto y pueda cerrar el dialogo: la razón es que el corazón del Orbiter existen trampas de teclas enviadas a los formularios relacionados, y por esa razón ALT-P por esa razón solo puede funcionar si la ventana principal del Orbiter se encuentra seleccionada. Como alternativa podrá en cambio hacer clic en el botón "<< Done" para cerrar el editor de carga.

Debajo se muestra una imagen del panel de carga del Vanguard con el editor de carga desplegado.

![](_page_60_Figure_3.jpeg)

*Cámara de la Bahía de Carga y Panel de Instrumentos con el Editor de Carga Desplegado.* 

<span id="page-61-0"></span>Cuando se hace un llamado al editor, note la lista desplegable de objetos de carga seleccionada. Esta lista contiene todas las cargas XR cargadas en el directorio del Orbiter Config\Vessel. Cuando se selecciona un tipo de modulo, su descripción, masa, dimensiones y el número de slots que ocupará se encuentran detallados justo debajo al nombre del modulo, y una descripción grafica es mostrada la derecha. Algunas cargas de tipo XR pueden no contener esta descripción grafica definida, en ese caso una descripción grafica por defecto de *Altea Aerospace* será mostrada.

Además, cuando Ud. selecciona un tipo de modulo todos los módulos pertenecientes a ese tipo son enganchados en la bahía y mostrados con letras negritas. Haga clic en un lugar "slot" en el formulario y adicione o remueva un modulo desde ese lugar en la bahía de carga. Si el modulo no encaja en el lugar seleccionado, un error sonoro se escuchará.

Note en el grafico superior que algunos lugares son seleccionados: esto indica que el lugar está ocupado por otro modulo de carga el cual está enganchado al lugar adyacente y el modulo de carga es demasiado grande para un solo lugar. Nota los lugares centrales de la bahía de carga son más anchos que los laterales, por eso existen ciertos módulos de carga que ocupan dos lugares normales *pero solo uno de los del medio*.

## <span id="page-61-1"></span>**Creando sus Propios Módulos de Carga**

El Vanguard y otras naves de clase XR con capacidad para carga pueden acarrear otras naves *o módulos del Orbiter que entren en su bahía de carga*. Todo esto es requerido para hacer una nave existente en el Orbiter o carga compatible con las naves de clase XR, existen algunas líneas adicionales en el archivo de configuración de la nave. Nota la mayoría de los usuarios no necesitarán leer esta sección o tratar con módulos personalizados: esta sección intenta dirigirse y utilizarse para los desarrolladores que estén interesados en crear sus propios módulos de carga o modificar alguno de los existentes módulos o naves para que sean compatibles con las naves de clase XR y su sistema de carga.

Cuando el Orbiter es cargado y la primer nave Vanguard es creada, se realiza un escanéo del directorio C:\Orbiter\Config\Vessels y analiza todos los archivos de configuración (\*.cfg ) en el. Cada archivo .cfg que sea compatible con las naves XR es analizada y guardada estáticamente en, un sistema compartido amplio de cache para mayor eficiencia: Escanear y analizar muchos archivos de configuraciones es costoso, y por ello los archivos solo son analizados una vez *desde que se inicia el*  Orbiter: no importa cuantas naves de clase XR sean creadas, no serán analizadas nuevamente. Esto significa que si se instala un nuevo modulo de carga mientras el Orbiter esta corriendo (lo cual es inverosímil de todos modos) deberá re iniciar el Orbiter antes de que el Vanguard pueda verlo; en la practica este es un tema minúsculo.

La mejor manera de crear sus propios módulos XR es viendo los ya existentes en la sección de configuración, cópielo en sus archivos de módulos nuevos .cfg, y modifíquelo como sea necesario. Debajo se encuentra una muestra de un archivo para nave con carga de clase XR, el archivo lleva el nombre *XRParts.cfg; este archivo*  *es instalado con la distribución del* Vanguard en el directorio C:\Orbiter\Config\Vessels\XRParts.cfg. Lea el detalle con comentarios para instrucciones de cómo crear sus propios módulos.

```
; === Configuration file for estándar 20-ft XR Payload Cargo container 
===; Copyright 2007 Douglas Beachy 
; http://www.dougsorbiterpage.com 
;**********************************************************************
************** 
; NOTE: the vessel's 'ClassName' *must match the name of the config 
file* so that 
; the XR vessels can locate the .cfg file in Orbiter's config directory 
in order to 
; parse the XR-payload-specfic data in it. 
; For example, XRParts.cfg must contain 'ClassName=XRParts'. 
;**********************************************************************
************** 
ClassName = XRParts 
MeshName = XRPayload\XRParts 
Size = 3.867 
Mass = 12000 ; empty mass [kg] (max mass each for full load of 36 
containers) 
MaxFuel = 0 ; max fuel mass [kg]
Isp = 0 ; fuel specific impulse [m/s]MaxMainThrust = 0 
MaxRetroThrust = 0 
MaxHoverThrust = 0 
MaxAttitudeThrust = 0 
CameraOffset = 0.0 .0 .0CW = 0.194 0.189 0.470 
LiftFactor = 0.0CrossSections = 7.060448 7.060448 14.769404 
EnableFocus = true 
TouchdownPoints = 0 -1.296 3.024 -1.217 -1.296 -3.024 1.217 -1.296 
-3.024 
;---------------------------------------------------- 
; XR Payload custom parameters 
;---------------------------------------------------- 
; REQUIRED: must be set to 'true' for this vessel to be dockable in an 
XR-class payload bay. 
XRPayloadEnabled = true 
; cosmetic description; 127 chars MAX., but 40 chars or less 
recommended 
Description = XR-Class Replacement Parts 
; Dimensions in meters: X (width) Y (height) Z(length). This also 
determines how many estándar payload slots are occupied. 
Dimensions = 2.43 2.59 6.06
```
 $\mu$  attachment point index (0-n) that should be used for grappling in the bay; default=0 AttachmentPointIndex = 0

; (OPTIONAL) If this is not specified, a default thumbnail is used. ; Path relative to Orbiter config directory (e.g., "C:\Orbiter\Config") to the bitmap thumbnail image for this payload. ; This is displayed on the payload panel when this cargo is selected. ; This should point to a 24-bit-color bitmap that is 154x77 pixels in size. ; NOTE: do not use pure white (255,255,255) in your custom thumbnail bitmaps because that color is rendered ; as transparent when a bitmap is rendered on the panel. ThumbnailPath = Vessels\XR1\_Spare\_Parts\_Thumbnail.bmp ; (OPTIONAL): List of Orbiter vessel classnames for which an 'ExplicitAttachmentSlots' property is defined. ; VesselsWithExplicitAttachmentSlotsDefined = XR5Vanguard ; (OPTIONAL): These are optional parameters that only need to be defined for a given ship class if you have a ; large or specially-shaped payload. If no explicit attachment slots are defined, the ship will compute ; which slots are valid for this payload based on its dimensions and the location of its attachment point. ; If explicit attachment points \*are\* defined here they will override any calculations made by ; the ship as to whether this object will fit in the bay when attached to a given slot. However, ; they do \*not\* override checks as to whether this object will fit alongside \*other payload\* in the ; cargo bay. Most payload objects will not need to define this value. ; ; Format is: <parent vessel classname>\_ExplicitAttachmentSlots = # # # ... ;XR5Vanguard\_ExplicitAttachmentSlots = 3 8 13 18 22 25 28 31 33 34 35 36 ; center slots on all three levels only for testing ;---------------------------------------------------- ; === Attachment specs === ; NOTE: a payload object's attachment point should be set for the CENTER of the bay slot into which it is ; attached. Each estándar slot is exactly 2.4384 wide (X), 2.5908 high (Y), 6.096 long (Z). Some XR-class ; ships, such as the XR5 Vanguard, have some slots that are wider as well. ; WARNING: attachment \*direction\* must be (0 1 0) and attachment \*rotation\* must be (0 0 1)! The bay ; collision detection code expects this. ; Note: only \*one\* BEGIN\_ATTACHMENT/END\_ATTACHMENT block may be present in any vessel's .cfg file. ; If you have multiple attachment points, you must declare them all in a single block. BEGIN\_ATTACHMENT P 0 0 0 0 1 0 0 0 1 XRCARGO END\_ATTACHMENT

### <span id="page-64-1"></span><span id="page-64-0"></span>*Publicando Sus Módulos de Carga*

Luego de crear su nuevo módulo de carga y habiéndolo probado, Por favor considere publicarlo para hacerlo disponible a otros pilotos del Vanguard. Si desea albergar "host" su nuevo modulo en su propia pagina Web, estaré feliz de crear un enlace "link" hacia su pagina desde la sección de carga del *Vanguard en mi propia pagina*  [http://www.dougsorbiterpage.com.](http://www.dougsorbiterpage.com/) Si lo prefiere, además estaré feliz de albergarlo "host" en mi propia pagina Web, acreditándolo a Ud. como el autor. Si desea que genere un enlace hacia su pagina desde la mía, por favor envíame un e-mail a [dougb@dougsorbiterpage.com.](mailto:dougb@dougsorbiterpage.com)

## <span id="page-64-2"></span>**XR5-01\_Nave de Bahía de Carga Grabada en el Archivo de Escenario del Vanguard**

*Una aclaración referida al XR5-01\_Bay que verá grabada en los archivos de escenario del Vanguard: esta es una nave invisible fantasma enganchada detrás del Vanguard para forzar al Orbiter a rendir a la bahía de carga incluso cuando no hay carga presente. Si borra esa nave desde el archivo de escenario no habrá daños: el Vanguard creará la nave automáticamente cuando el escenario es creado. No borre la nave fantasma durante el juego, o la bahía de carga no rendirá en la cámara de cara a menos que al menos haya un módulo de carga enganchado o en corta proximidad. Esta es una limitación del corazón del Orbiter.*

## <span id="page-64-3"></span>**Instalando y Utilizando una Piel Personalizada**

El Vanguard soporta cualquier número de pieles personalizadas siempre y cuando las mismas estén instaladas en su propio subdirectorio bajo %*ORBITER\_ROOT%*\Textures\XR5Vanguard\Skins. Si la piel fue creada con el combo de herramientas de creación de pieles del *Vanguard*, podrá instalarlos simplemente descomprimiendo el archivo en su directorio raíz del Orbiter; refiérase al archivo readme.txt en el archivo para creación de pieles.

Si desea crear una piel nueva personalizada para el Vanguard deberá descargar el Kit de pintura disponible en mi pagina del Orbiter ([http://www.dougsorbiterpage.com](http://www.dougsorbiterpage.com/)). Contiene detalladas instrucciones para como crear, probar, y lanzar sus nuevas pieles; además contiene las texturas por defecto del exterior del Vanguard en formatos PSD, BMP, y DDS para utilizar como punto de partida.

Más información esta disponible en el *Paint Kit del Vanguard*, como resumen, para instalar sus propias pieles despliegue sus propias texturas hacia un nuevo archivo en el directorio C:\Orbiter\Textures\XR5Vanguard\Skins\Foobar. Una vez instalados <span id="page-65-0"></span>los archivos, configure el nombre del directorio en el archivo de escenario como se indica aquí:

#### SKIN **Foobar**

…donde **Foobar** es el nombre del directorio bajo C:\Orbiter\Textures\XR5Vanguard\Skins; es decir,

C:\Orbiter\Textures\XR5Vanguard\Skins\Foobar\. Cada nave Vanguard está definida en el escenario podrá usar una piel diferente o la misma. Si las propiedades de las PIELES no están configuradas, la piel por defecto será utilizada.

## <span id="page-65-1"></span>**Enviado un requerimiento o informe de error (bug)**

Antes de enviar un reporte de error, por favor consulte mi pagina Web por updates y otras informaciones: [http://www.dougsorbiterpage.com](http://www.dougsorbiterpage.com/) Es posible que una versión mejorada del Vanguard esté disponible, solo puedo trabajar sobre errores en al ultima versión disponible del Vanguard.

Si tiene una pregunta relacionada sobre el Vanguard, por favor publique el requerimiento en el foro de Orbiter "*Addon Support and Bugs"* aquí: <http://orbit.m6.net/Forum/default.aspx?g=topics&f=13>

*NOTA: si ud. está utilizando valores definidos para utilizarlos como [CHEATCODE] "trampas" en el archivo XR5VanguardPrefs.cfg es muy posible que eso esté causando los problemas; pro favor re-pruebe el problema antes de publicar sus comentarios al respecto.* 

Para enviar un reporte de errores, si el error es un simple error de tipéo en la documentación o algo similar, por favor envíeme un e-mail directamente a [dougb@dougsorbiterpage.com.](mailto:dougb@dougsorbiterpage.com)

Para errores no triviales por favor escriba un reporte como se especifica debajo y publíquelo en el foro de errores "Orbiter *Addon Support and Bugs"* aquí: <http://orbit.m6.net/Forum/default.aspx?g=topics&f=13>

#### **Por Favor Incluya la Siguiente Información en su Reporte de Error:**

- 1. La versión del Vanguard que está utilizando; esto puede leerse en su archivo C:\Orbiter\XR5Vanguard.log.
- 2. La versión del Orbiter que está utilizando.
- 3. Si el error ocurre en una instalación limpia del Orbiter (es decir, solo con el *Orbiter*, *OrbiterSound*, *UMmu*, y el *Vanguard* instalados). El error es muy común que se resuelva solo en una instalación limpia (o por lo menos se encontrará mas fácilmente la causa del problema) si el problema ocurre en una instalación limpia.
- 4. Los pasos exactos para reproducir el error. Si el error no es reproducible, por favor se lo mas especifico posible sobre que es lo que estabas haciendo

<span id="page-66-0"></span>cuando el error ocurrió. Nota si un error es reproducible es posible que pueda solucionarse, en cambio no siempre puede resolverse uno no reproducible.

5. El contenido completo del archivo de escenario para reproducir el error. Recuerde incluir su archivo de escenario en texto de **[código]** y **[/código]** las etiquetas cuando construya su publicación en el foro de Orbiter forum.

Mi usuario ID en el [foro del Orbiter](http://orbit.m6.net/Forum) es [dbeachy1](http://orbit.m6.net/Forum/default.aspx?g=profile&u=654).

## <span id="page-66-1"></span>**Apéndice A: Notas**

- *Altea* en *Altea Aerospace* se pronuncia *Al-TI-A*.
- Para un desafío mas realista, edite su archivo de configuración XR5VanguardPrefs.cfg y haga los siguiente:
	- o **MainFuelISP=1** (configura el grado de consumo de combustible a REALISTA – conveniente solo para llegar a ISS o LEO únicamente)
- Si es un piloto experto y busca un desafió real, haga los siguientes cambios:
	- o **MainFuelISP=0** (configura el consumo de combustible a EXPERTO – ISS solamente con uso experto del combustible SCRAM (MOTOR RAMJET DE COMBUSTIÓN SUPERSONICA) y con descenso experto)
	- o **APUFuelBurnRate=5** (configura el consumo de combustible de APU a EXPERTO)

Ahora despegue utilizando el escenario por defecto de *Ready for takeoff to ISS*, acople con la estación espacial ISS, y descienda en (Cabo Kennedy) KSC. Si vuela perfectamente podrá volver a aterrizar en KSC sin recargar combustible. Buena suerte!

• Puede alterar o incluso borrar cualquiera de los discursos del Vanguard y efectos de sonido editando o borrando los archivos wav en el directorio C:\Orbiter\Sound\XR5Vanguard: si un llamado de sonido esta faltando simplemente no se reproducirá: no habrá errores. Esto permite a los pilotos cambiar o remover cualquier sonido que no les agrade.

## <span id="page-66-2"></span>**Apéndice B: Datos Técnicos**

*Nota: se asume para los datos de empuje de motores está preparado para la configuración realista.* 

### **XR5 Vanguard Especificaciones Técnicas**

![](_page_67_Picture_232.jpeg)

<span id="page-67-0"></span> 5 El máximo LOX listado se asume para la configuración de consumo *LOXConsumptionRate* en el archivo de configuración en **AUTO**; el monto de LOX cargado será mayor si *LOXConsumptionRate* en cambiado. Por ejemplo, si *LOXConsumptionRate* es configurado a realista, el LOX actual es cargado para una misión de cinco-años será de 16,942 kg (37,350 libras).

![](_page_68_Picture_174.jpeg)

![](_page_69_Picture_0.jpeg)

*Nikita Simone y John Sheppard en Brighton Beach en la Moon* 

*-- fin --*